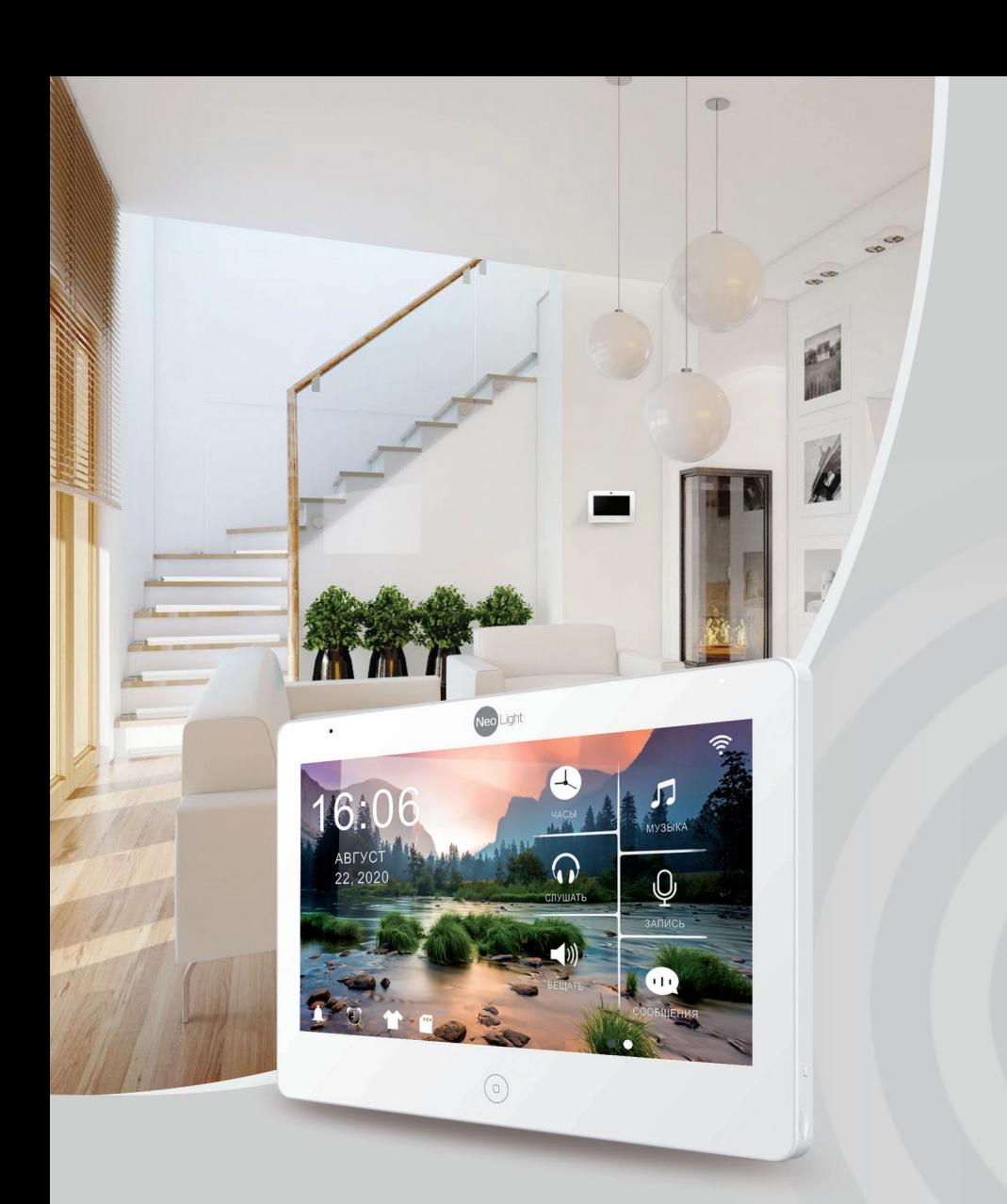

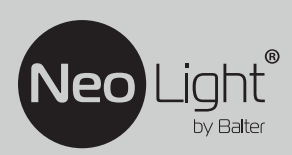

ІНСТРУКЦІЯ З ЕКСПЛУАТАЦІЇ **Відеодомофон NeoLight MEZZO HD WF**

# **Зміст**

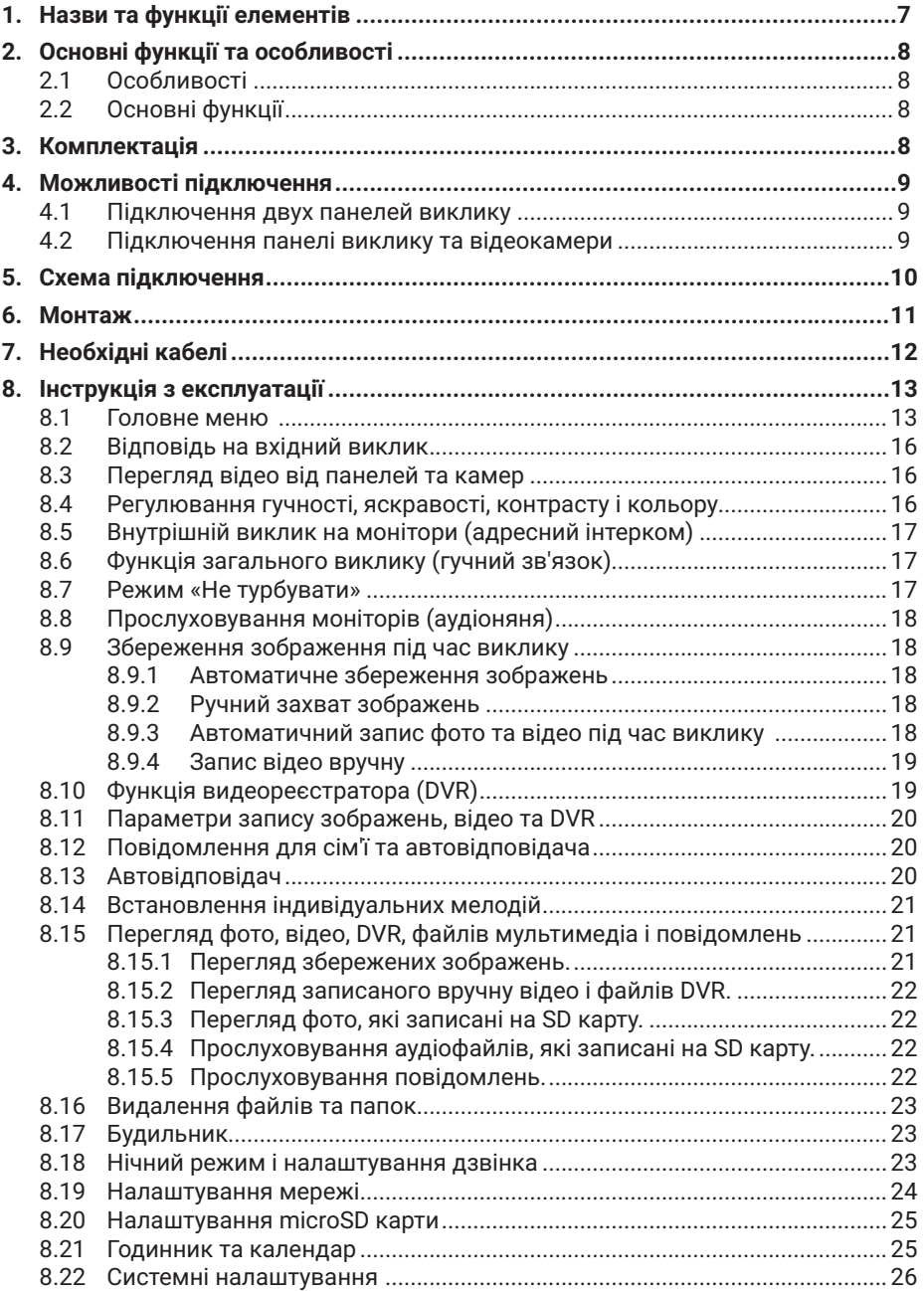

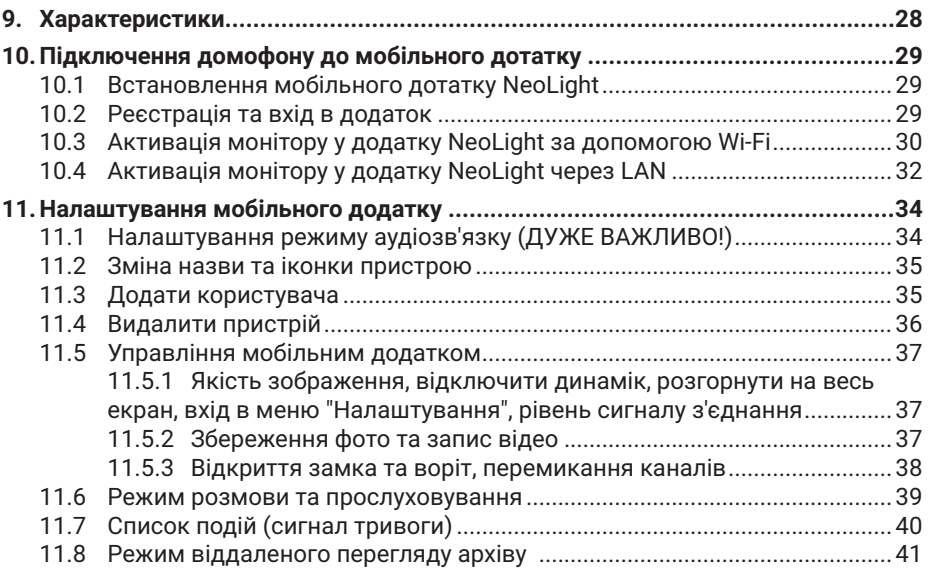

# **Мобільний додаток NeoLight**

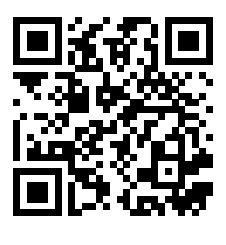

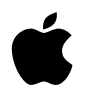

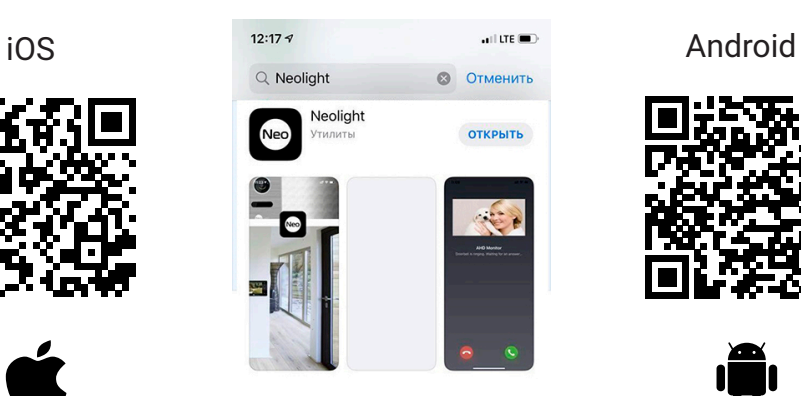

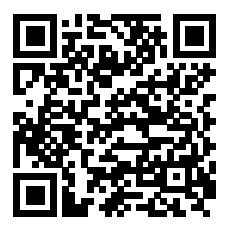

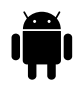

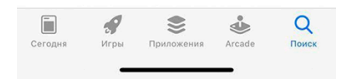

# **Попередження**

Дотримуйтесь інструкції для запобігання нанесення шкоди здоров'ю чи майну.

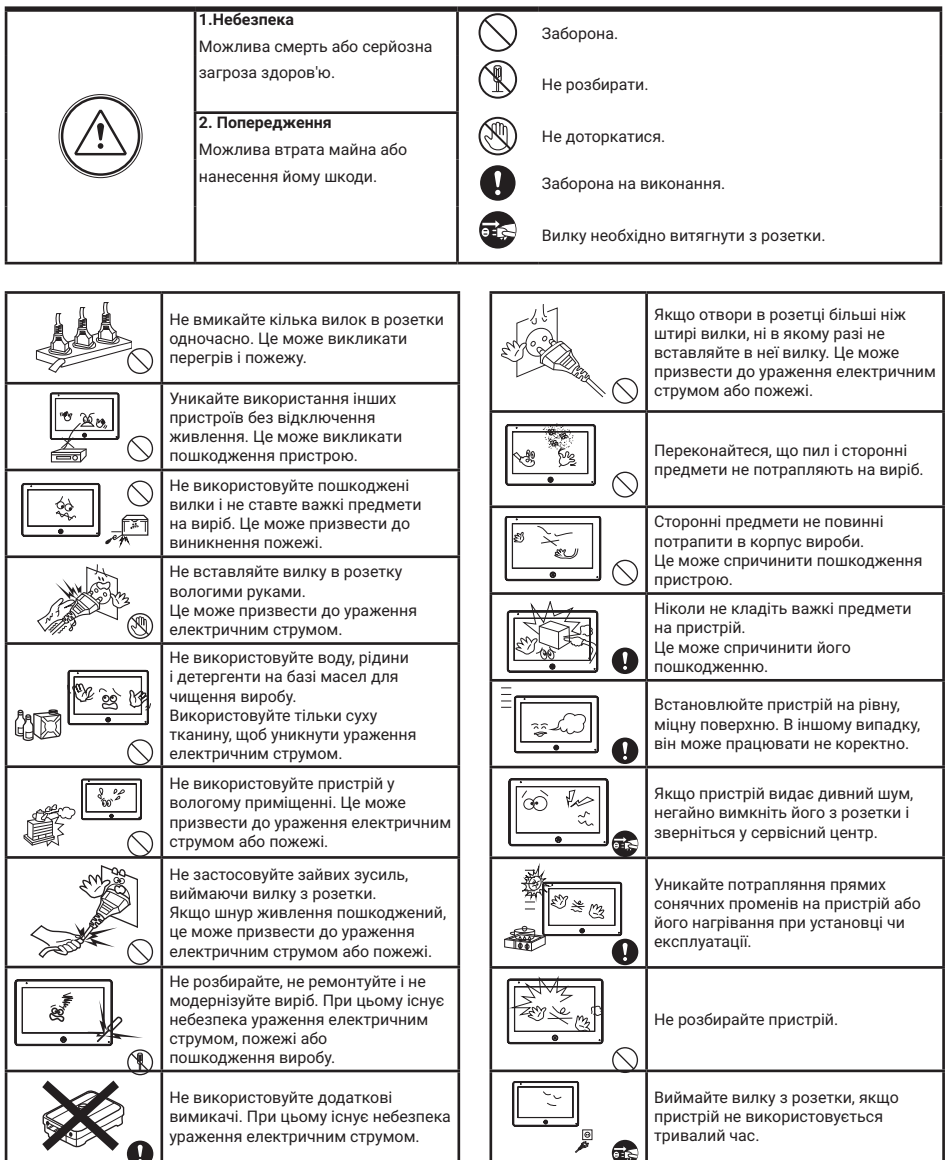

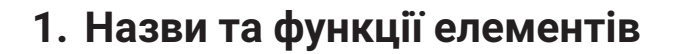

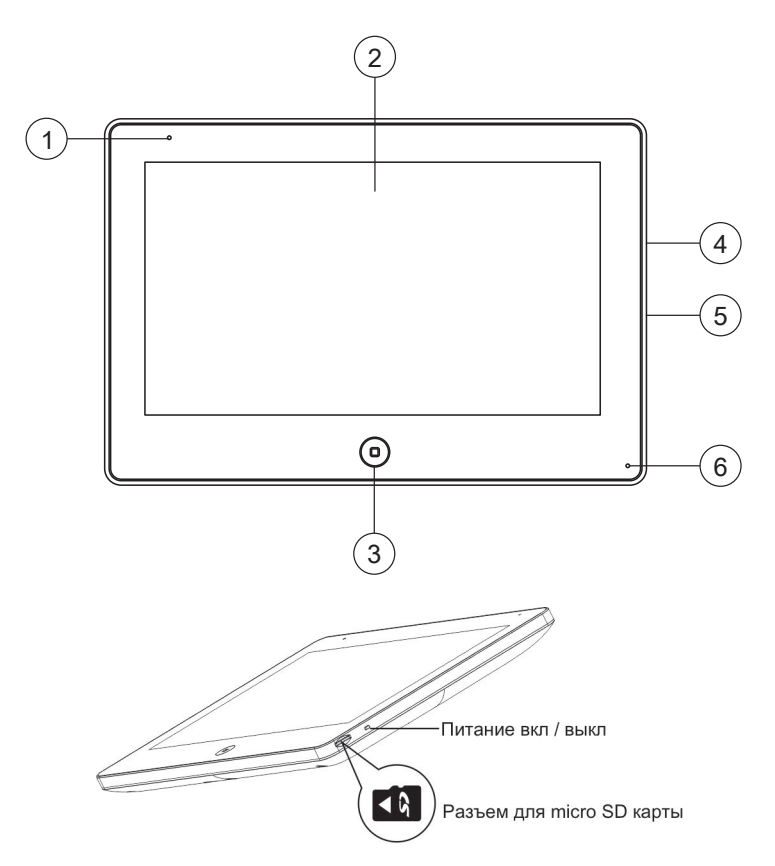

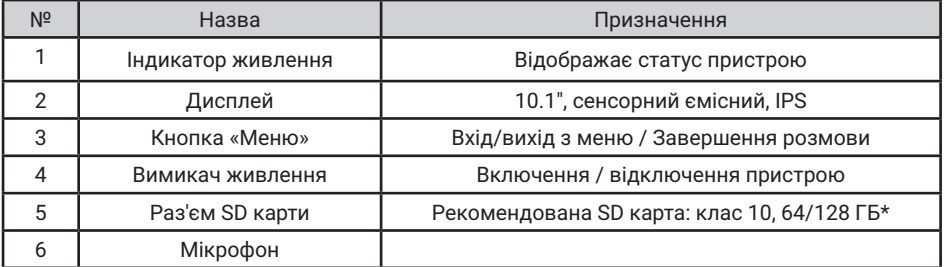

*\* SD карта повинна бути відформатована в FAT32 і класом не нище 10.*

## **2. Основні функції та особливості**

### **2.1 Особливості**

- Підтримка Full HD сигналу
- 10 "кольоровий РК сенсорний ємнісний дисплей з високою роздільною здатністю 1024x600
- IPS матриця з розширеним кутом огляду і поліпшеною передачею кольору
- Вбудований модуль Wi-Fi 802.11 b/g/n (2.4 ГГц)
- Ethernet 10/100 Мбіт/c
- Встановлення будь-якого зображення для робочого столу
- Можливість встановити свою mp3 мелодію на виклик
- Hands Free, чудовий зв'язок з чистим звуком
- Тонкий корпус

### **2.2 Основні функції**

- Підтримуваний формат сигналу: AHD/TVI/CVI/CVBS
- Роздільна здатність для перегляду і запису: 1080p/720p/576i
- Переадресація виклику на мобільний додаток NeoLight (iOS, Android), перегляд архіву
- Підтримка SD карт (до 128ГБ)
- Режим відеореєстратора з детектором руху
- Запис відео та аудіо
- Запис фото на внутрішню пам'ять або на SD карту
- Підтримка мультимедіа: фоторамка, відтворення музики у форматі mp3
- Функція «Не турбувати»
- Адресний інтерком, загальний виклик всіх моніторів
- Функція прослуховування, автовідповідач, календар і будильник
- Перегляд в реальному часі відео від панелі або камери
- Підключення панелей виклику + відеокамер (макс. 2 + 2 або 1 + 3)
- Управління електричним замком
- Регулювання яскравості, контрастності, кольору, гучності і формату зображення

## **3. Комплектація**

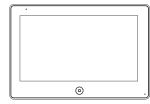

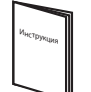

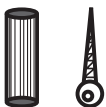

Монітор Осушувач Інструкція Кронштейн 2 дюбеля і шурупи

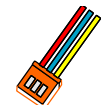

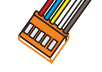

2x5 pin роз'єма

2x4 pin роз'єма 4 pin роз'єм 3 pin роз'єм LAN роз'єм

**8**

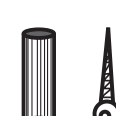

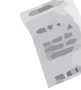

## **4. Можливості підключення**

## **4.1 Підключення двух панелей виклику**

В системі може бути 1 основний монітор, 3 додаткових монітора, 2 панелі виклику і 8 відеокамер

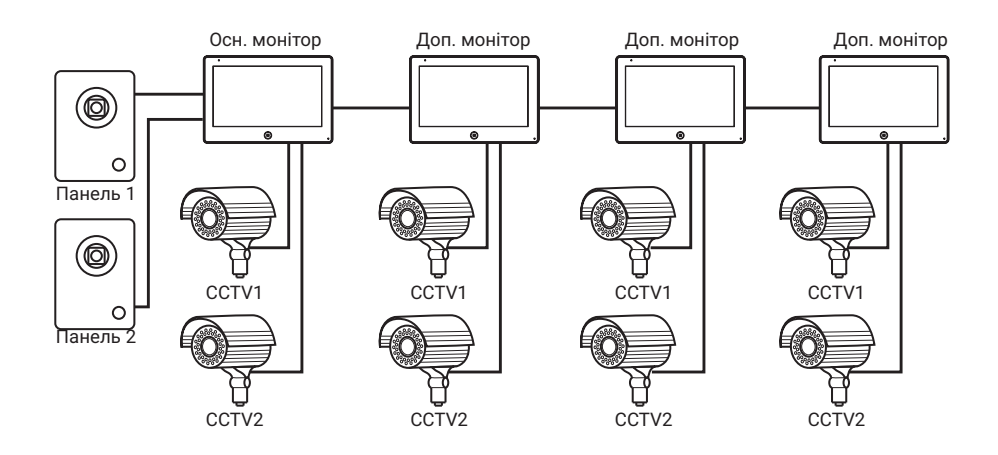

### **4.2 Підключення панелі виклику та відеокамери**

В системі може бути 1 основний монітор, 3 додаткових монітора, 1 панель виклику і 9 відеокамер.

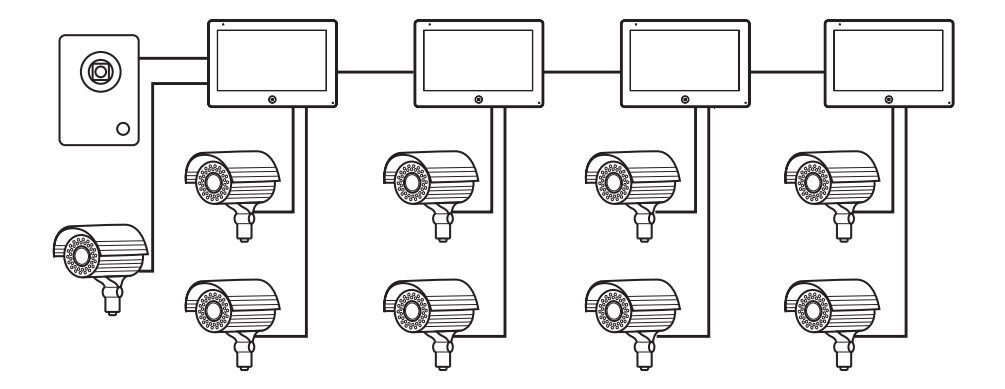

## **5. Схема підключення**

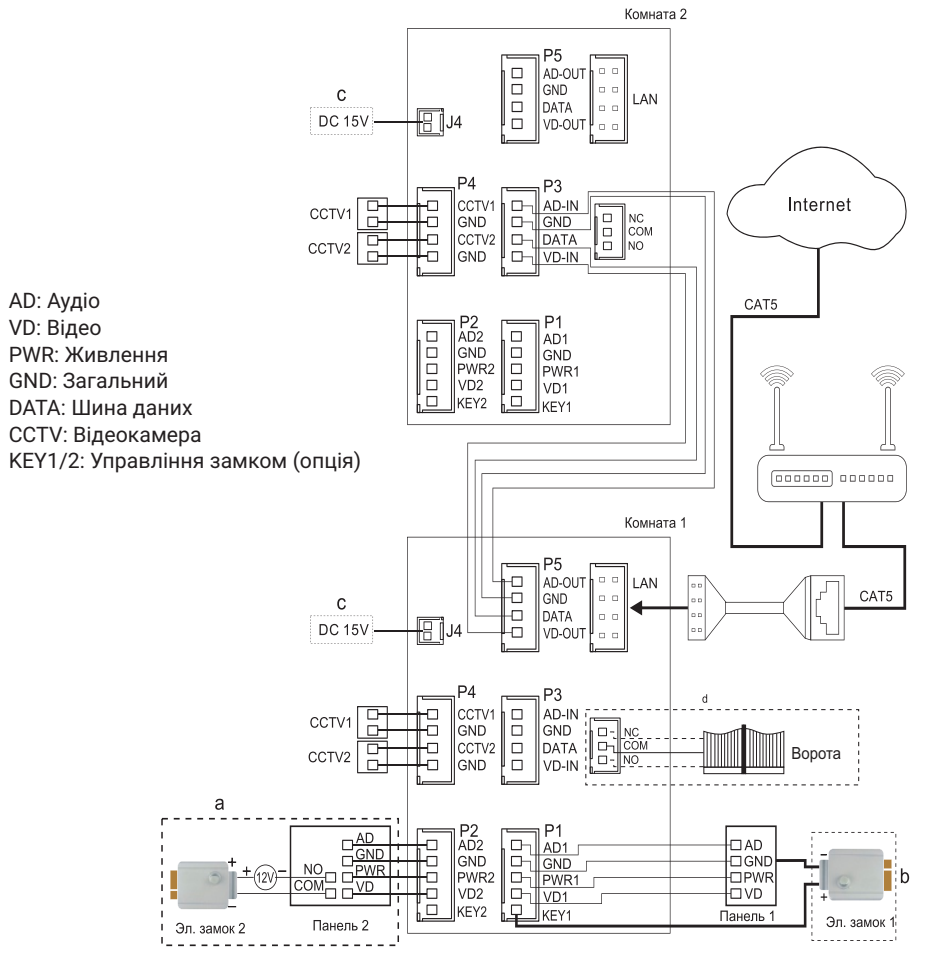

**Примітка:**

При підключенні електричного замка до панелі виклику є потреба у додатковому блоці живлення, що відповідає струму споживання замка. Вихід KEY є імпульсним, тобто при натисканні кнопки відкривання замка через цей вихід відбувається розряд конденсатора 2200мкФх12В.

а. Варіант підключення замка з використанням зовнішнього блоку живлення

b (опція). Варіант підключення замка через вбудований БУЗ в домофон (при довжині кабелю до 5 м)

c. Домофон також може працювати від зовнішнього джерела живлення (не

входить в комплект), який підключається до гнізда J4

d. Можливо використовувати NC (нормально закритий) або NO (нормально відкритий) контакти для управління воротами. Чи не перевищувати навантаження більше 1А!

## **6. Монтаж**

- 1. Використовуйте відповідну схему підключення для обраної системи і переконайтеся в наявності відповідних кабелів.
- 2. Визначте місце установки монітора:
- 3. Рекомендована висота установки монітора: 1,5 1,6 метра.
- 4. Уникайте використання живлення до закінчення виконання підключень.
- 5. Зніміть кронштейн з монітора.
- 6. Встановіть кронштейн монітора на стіну.
- 7. Підключіть кабелі, відповідно до наведеної раніше схеми.
- 8. Закріпіть монітор на кронштейні.
- 9. УВІМКНІТЬ живлення після його установки і виконання всіх підключень.

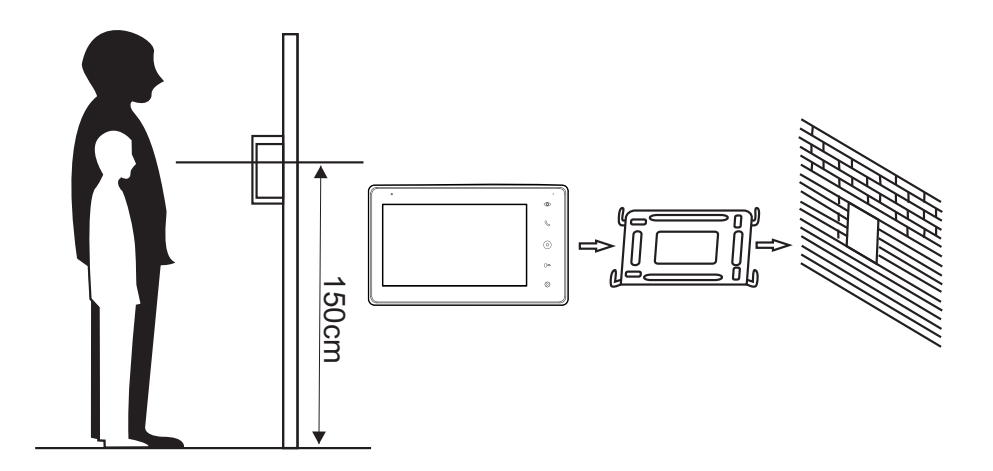

## **7. Необхідні кабелі**

Монітор має 2 варіанти управління електричним замком: управління через реле панелі і управління імпульсом напруги від монітора.

Вимоги до кабелів і допустимі довжини для кожної схеми підключення наведені нижче.

- Відстань між монітором і панеллю виклику до 30 м для відеосигналу використовуйте кабель RG59 / RG6-75 Ом, для живлення, GND і аудіо - кабель 4 х 0,5 кв.мм
- Відстань між монітором і панеллю виклику до 100 м для відеосигналу використовуйте кабель RG59 / RG6-75 Ом, для живлення, GND і аудіо - кабель 4 х 0,75 кв.мм

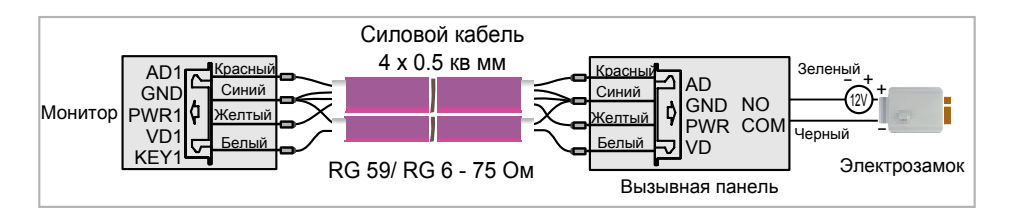

• Відстань між монітором і панеллю виклику до 5 м - для відеосигналу використовуйте кабель RG59 / RG6-75 Ом, для живлення, GND і аудіо - кабель 6 х 0,5 кв.м

Допускається використання кабелю UTP Cat5e 4x2x0,51 для підключення аудіо і відео, якщо застосовувати по 3 жили на живлення та загальний. Для управління замком слід використовувати силовий кабель перерізом не менше 0,5мм2. УВАГА! Така схема може не працювати з замками з високим енергоспоживанням (більше 1А в імпульсі)!

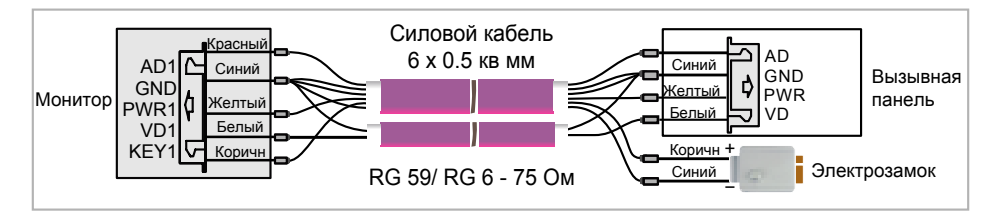

Для підключення декількох моніторів в інтеркомом (до 30 м) для відеосигналу використовуйте кабель RG59 / RG6-75 Ом, для живлення, GND і аудіо - кабель 2 х 0,5 кв.мм

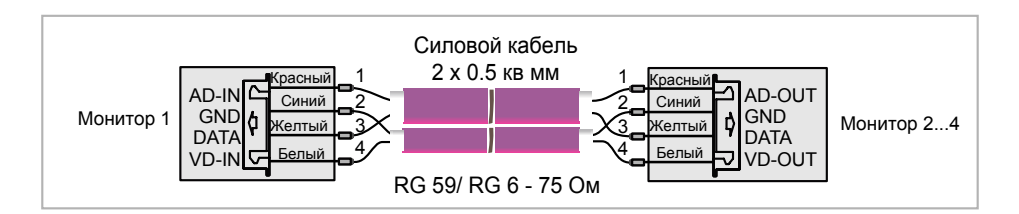

## **8. Інструкція з експлуатації**

Монітор розпізнає п'ять типів керуючих рухів:

- 1. **Дотик:** дотик в будь-якій точці екрану викликає контекстне меню дій. Доторкніться до екрану ще раз, щоб приховати меню.
- 2. **Помах вліво:** помах вліво дозволяє перегортати сторінки головного меню або до перегляду попередньої фотографії.
- 3. **Помах вправо:** помах вправо дозволяє перегортати сторінки головного меню або переглядати наступне зображення.
- 4. **Помах вгору:** в системних налаштунках перехід на наступну сторінку.
- 5. **Помах вниз:** в системних налаштунках перехід на попередню сторінку.

#### **8.1 Головне меню**

Для входу в Головне меню в режимі очікування нажміть на кнопку  $\circledcirc$  або доторкніться до екрану

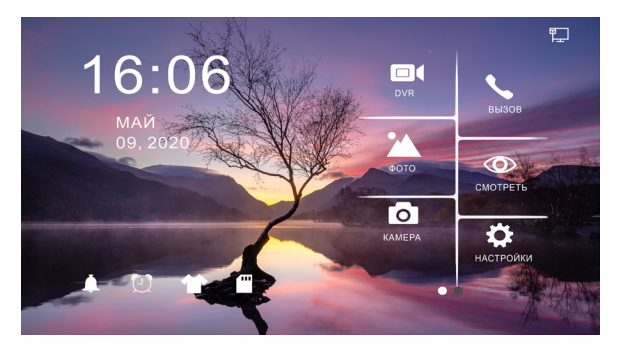

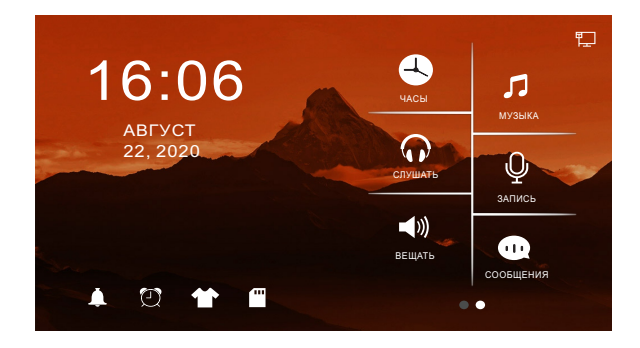

**Рисунок 1.** Головне меню

## **Таблиця 1.** Головне меню.

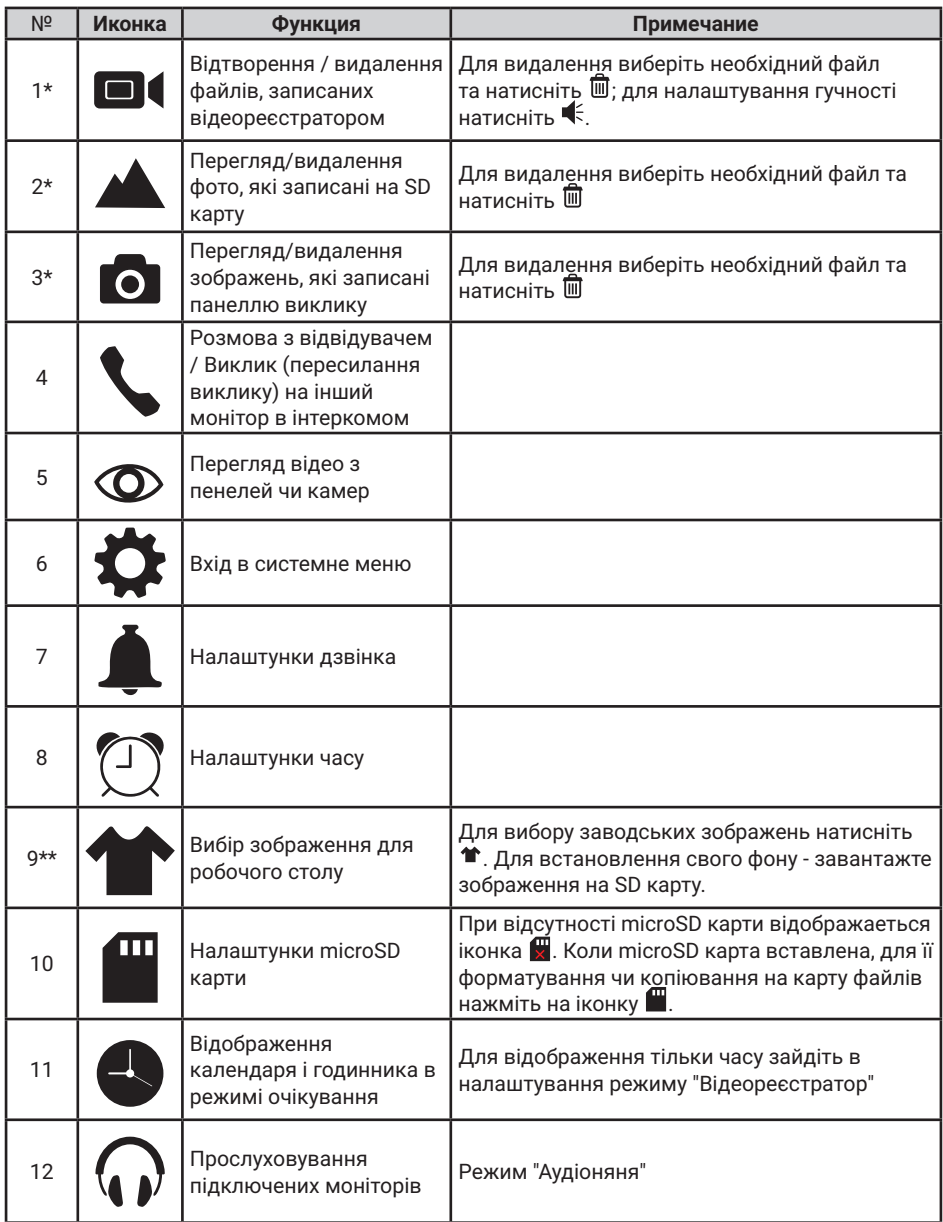

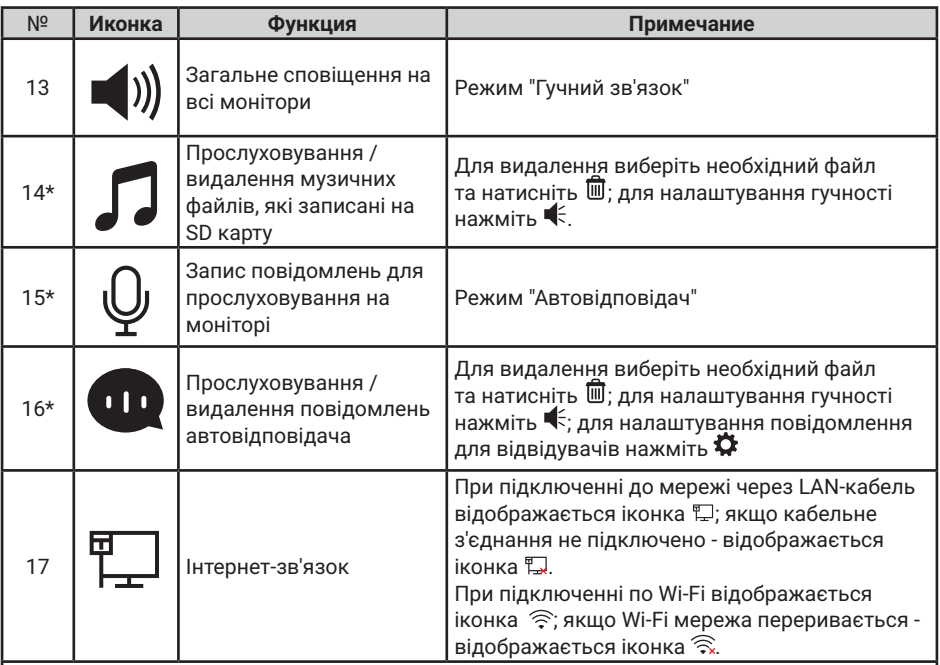

#### **Примітка:**

\* 1. Необхідна карта Micro SD для входу в меню 1, 2, 3, 9 \*\*, 14, 15, 16.

\*\* 2. **Налаштування робочого столу:** після установки SD карти в слот монітора, на ній автоматично створиться папка SKIN. Запишіть в цю папку необхідний файл з розширенням .jpg і розміром не більше 250Кб. Тип файлу повинен бути "baseline јрд". Вставте SD карту знову в роз'єм на моніторі і, натискаючи на \* , виберіть ваше зображення або перезавантажте монітор для автоматичного відображення записаного файлу на робочому столі екрану.

3. Під час відтворення файлу:

а) помах вліво / вправо по екрану дозволяє переходити до попереднього / наступного;

б) помах вгору повертає в меню; помах вниз - для налаштунку гучності.

 4. Для перегортання сторінок в меню зі списком файлів можна використовувати помах вниз / вгору.

### **8.2 Відповідь на вхідний виклик**

Коли відвідувач натискає кнопку виклику на панелі, всі монітори в будинку одночасно видають сигнал виклику, на екрані відображається «ВХІДНИЙ ВИКЛИК».

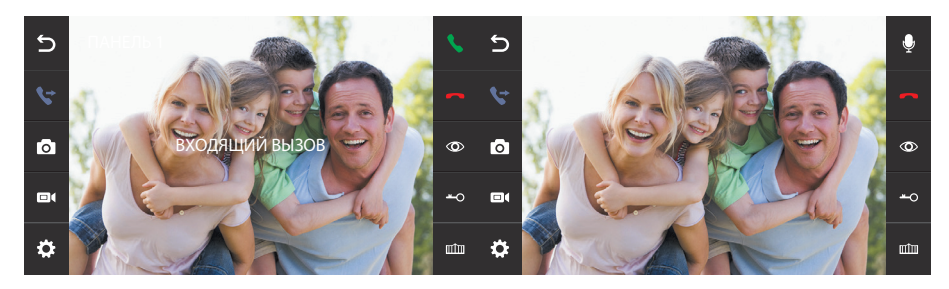

 **Рисунок 2.** Вхідний виклик.

Виберіть іконку на екрані монітору для розмови з відвідувачем. Монітор повернеться в стан очікування, якщо відповіді на виклик не було після закінчення часу виклику. Якщо ви хочете відкрити замок відвідувачеві, в режимі виклику або розмови виберіть іконку - о- на екрані відобразиться «ВІДКРИТО ЗАМОК ПАНЕЛІ». Для відкриття воріт виберіть шта-на екрані відобразиться "ВОРОТА ВІДКРИТІ". При наявності іншого виклику, отриманого під час розмови, відобразиться «ВІДВІДУВАЧ біля панелі 2», виберіть **на екрані для переходу на** іншу панель і спілкування з іншим відвідувачем.

#### **Примітка:**

Під час розмови при виклику чи інтеркомі виберіть  $\mathcal Q$  на екрані монітору для виключення мікрофону

Для включения выберите еще раз иконку  $\mathbb Q$ .

#### **8.3 Перегляд відео від панелей та камер**

В режимі очікування виберіть іконку на екрані монітора для перегляду зображення від панелі 1, торкніться іконки ще раз для вибору необхідного каналу (панелі, відеокамери). В режимі перегляду відео від панелі ви можете вибрати іконку  $\blacklozenge$  на екрані для розмови. а також вибрати іконку - о на екрані для відкриття замку; для відкриття воріт виберіть ши екрані монітору.

**Примітка:** У режимі перегляду відео від Панелі1 / Панелі2 / Камери1 / Камери2, дотик в будь-якому місці екрану перемикає формат екрану з 4: 3 на16: 9 і прибирає бічні меню.

#### **8.4 Регулювання гучності, яскравості, контрасту і кольору**

В режимі розмови, виклику, гучного зв'язку, прослуховування або интеркома, торкніться екрану в будь-якому місці і виберіть іконку  $\bigoplus$  для налаштування гучності і параметрів зображення:

- $\left( \cdot \right)$  регулювання кольору;
- регулювання яскравості;
- регулювання контрасту;
- регулювання гучності.

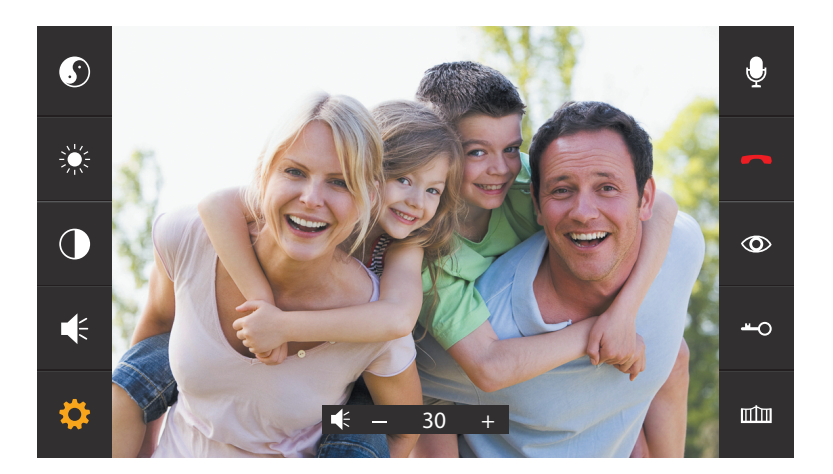

**Рисунок 3.** Регулювання параметрів зображення.

### **8.5 Внутрішній виклик на монітори (адресний інтерком)**

Якщо ви робите виклик на всі монітори, в режимі очікування в головному меню виберіть іконку . Якщо у вас більше 2-х моніторів, ви побачите список кімнат. Виберіть необхідний номер кімнати для виклику. Для відповіді необхідно вибрати іконку на екрані або вибрати іконки  $\leftarrow$ ,  $\leftarrow$ , або натиснути на кнопку  $\odot$  для відмови від відповіді. Зображення від відеокамер, підключених до інших моніторів, не передаються через інтерком.

## **8.6 Функція загального виклику (гучний зв'язок)**

Ця функція дозволяє вам передати інформацію на всі монітори в будинку. Для виконання загального виклику, увійдіть в головне меню і виберіть іконку </br>>) на екрані в режимі очікування. На екрані відобразиться «ГУЧНИЙ ЗВ'ЯЗОК», монітори в інших кімнатах відобразять «ГУЧНИЙ ЗВ'ЯЗОК ВКЛЮЧЕНИЙ». Ви можете передати голосове повідомлення на всі монітори.

## **8.7 Режим «Не турбувати»**

Включення або виключення режиму "Не турбувати" проводиться в системних налаштунках. Для цього в головному меню на екрані виберіть іконку  $\bigoplus$ , потім виберіть іконку  $\langle \hat{\mathbf{x}} \rangle$  на екрані і зробіть налаштунки режиму "Не турбувати". Якщо ця функція включена, монітор не видаватиме звукових сигналів в режимах виклику від панелі, интеркому або загального виклику. При включенні цієї функції індикатор живлення блимає.

#### **8.8 Прослуховування моніторів (аудіоняня)**

В режимі очікування увійдіть в головне меню і виберіть іконку  $\Omega$ . Якщо у вас більше 2 моніторів, ви побачите список кімнат. Виберіть номер кімнати для прослуховування. На дисплеї вашого монітора буде відображатися напис «ПРОСЛУХОВУВАННЯ».

#### **Примітка:**

1. В меню "НАЛАШТУВАТИ" (іконка @) слід включити функцію «РЕЖИМ ПРОСЛУХОВУВАННЯ». Якщо ви хочете заборонити прослуховування монітора з інших моніторів, вимкніть на ньому функцію «РЕЖИМ ПРОСЛУХОВУВАННЯ». 2. В даному режимі користувач може чути, що відбувається в приміщенні, при цьому

його не буде чути.

#### **8.9 Збереження зображення під час виклику**

#### **8.9.1 Автоматичне збереження зображень**

У системних налаштунках для функції «Кількість автоматичних знімків» встановіть значення 1. Монітор буде автоматично робити і зберігати зображення після натискання кнопки виклику на панелі.

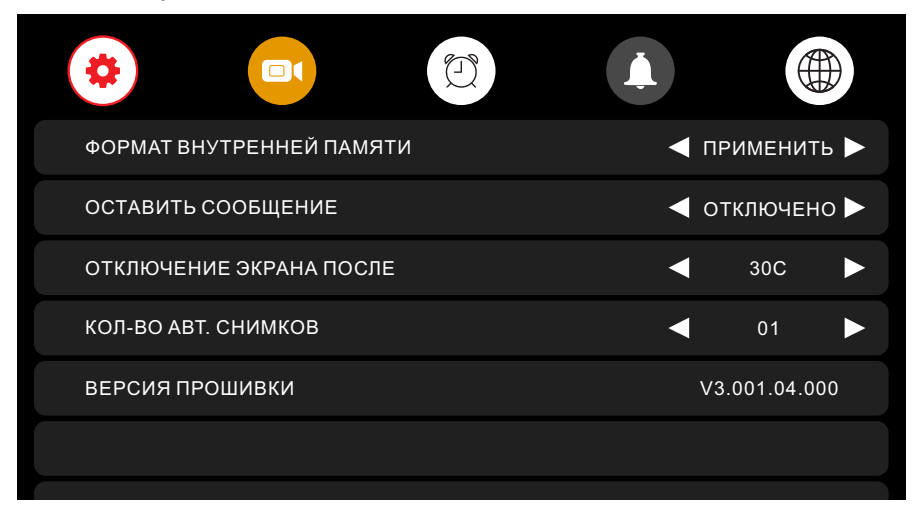

**Рисунок 4.** Налаштунки автоматичного збереження зображення.

#### **8.9.2 Ручний захват зображень**

В режимі розмови або перегляду торкніться екрану і натисніть значок  $\bullet$ . На екрані відобразиться повідомлення «ЗОБРАЖЕННЯ ЗБЕРЕЖЕНО».

#### **8.9.3 Автоматичний запис фото та відео під час виклику**

Для продовження запису відео зі звуком під час виклику в налаштуванні "РЕЖИМ ЗАПИСУ" встановіть значення "ВІДЕО", при цьому фото зберігатися не буде. Якщо джерелом запису в режимі DVR була встановлена відеокамера, то запис перемкнеться на відеопанель, з якої надійшов виклик, а після закінчення розмови запис автоматично відновиться з відеокамери протягом декількох секунд.

#### **8.9.4 Запис відео вручну**

В режимі розмови або перегляду торкніться екрану і натисніть значок.  $\blacksquare$  На екрані відобразиться повідомлення «ЗАПИС». Натисніть ще раз **о** для закінчення запису.

### **8.10 Функція видеореєстратора (DVR)**

Для роботи відеореєстратора в автоматичному режимі в системних налаштунках виберіть вкладку  $\bullet$  і включіть функцію "DVR", як показано на малюнку 5. Запис може вестися від будь-якої панелі або відеокамери у встановлений час.

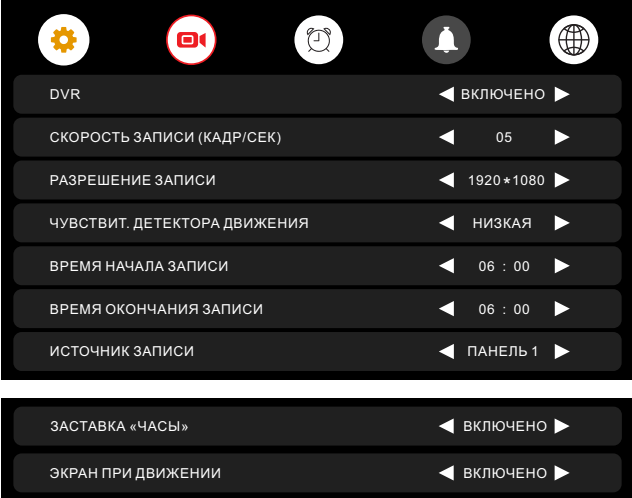

#### **Рисунок 5.** Налаштування відеореєстратора

#### **Примітка:**

- 6. Якщо задано значення для «ЧУТЛИВІСТЬ ДЕТЕКТОРА РУХУ» «НИЗЬКА/ НОРМАЛЬНАЯ/ВИСОКА», монітор буде вести запис тільки під час виявлення руху. Запис проводиться протягом 1 хвилини. Якщо рух триває - монітор буде писати ще 1 хвилину, якщо рух не закінчується, монітор буде писати ще 1 хвилину, а потім запис припиниться до наступного виявлення руху.
- 7. У режимі DVR відеозапис ведеться зі звуком
- 8. SD карта повинна бути відформатована в FAT32
- 9. Функція DVR не працюватиме, якщо обсяг SD карти менше 2 ГБ. Для SD карт 2 ГБ, запис може вестися тільки зі швидкістю 1 кадр в секунду при роздільній здатності 320х240.
- 10. Щоб функція DVR працювала правильно, використовуйте SD карти з ємністю не менше 8 ГБ. Важливо! Не використовуйте карти пам'яті класу нижче 10. Оптимально використовувати SD карти сlass 10 (у версіях деяких виробників х166 (180)).
- 11. Для отримання хорошої якості відео, ми рекомендуємо встановити роздільну здатність 1920x1080. Для цього використовуйте SD карти ємністю не нижче 16 ГБ і класом не нижче 10-го.
- 12. Якщо час запису початку і кінця задані однаковими, функція DVR буде активна 24 години (завжди).

### **8.11 Параметри запису зображень, відео та DVR**

| I Пам'ять               | Роздільна здатність        | Кількість знимків          |
|-------------------------|----------------------------|----------------------------|
| Вбудована пам'ять       | 1920x1080/1280x720/640x480 | Максимум 100 шт            |
| Зовнішня micro SD карта | 1920x1080/1280x720/640x480 | Залежить від ємності карти |

**Таблиця 2**. Параметри для збереження зображень

**Таблиця 3**. Параметри запису відео

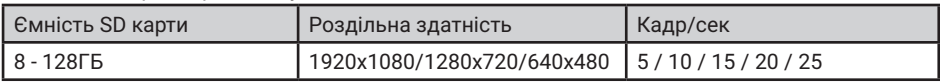

#### **8.12 Повідомлення для сім'ї та автовідповідача**

У режимі очікування натисніть на екран або на кнопку  $\circ$ ) для входу в головне меню. Виберіть пункт "ЗАПИС". Після закінчення запису повідомлення, натисніть ще раз на іконку "ЗАПИС".

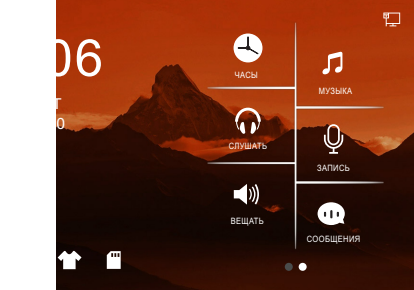

**Рисунок 6.** Запис повідомлення.

Як прослухати записане повідомлення описано у розділі 8.15.5.

#### **8.13 Автовідповідач**

Ця функція дозволяє відвідувачу залишити аудіо повідомлення для вас, якщо нікого немає вдома. Для активації даної функції ви повинні включити функцію «АВТОВІДПОВІДАЧ» або «ВІДПОВІДЬ ВРУЧНУ» в головному меню в налаштунках  $\circledast$  перед тим, як покинути будинок.

Коли відвідувач натисне кнопку виклику на панелі і ніхто не відповість до закінчення сигналу виклику, він почує записане вами або системне повідомлення з панелі «Hello, no one is at home at this moment, please leave a message after the tone» і у нього буде 20 секунд, щоб залишити повідомлення для вас.

Вибір повідомлень між записаним і системним проводиться в налаштунках меню "ПОВІДОМЛЕННЯ", для цього треба вибрати іконку <sup>Фр</sup> в головному меню.

**Примітка:** Запис і управління повідомленнями описано у розділах 8.12 і 8.15.5

#### **8.14 Встановлення індивідуальних мелодій**

У моніторі встановлена одна із заводських мелодій на виклик і будильник. Для встановлення індивидуальних мелодій необхідно:

1. Вставте карту пам'яті в монітор і відформатуйте її (Головне меню - Налаштування-Форматувати SD карту).

2. Витягніть карту пам'яті з монітора і підключіть її до комп'ютера (за допомогою вбудованого або зовнішнього картрідера).

3. Відкрийте папку "MYRING". У ній знаходяться 4 папки, в кожній з яких можна встановити індивідуальну мелодію - "AlarmClock" (будильник), "DOOR1" (панель 1), "DOOR2" (панель 2), "Intercom" (інтерком).

4. Виберіть папки, де необхідно встановити індивідуальну мелодію, і скопіюйте в них mp-3 файли розміром до 3МБ (по одному в кожну папку).

5. Вставте карту пам'яті у вимкнений монітор і увімкніть його.

**Примітка:** При першому надходженні виклику після установки індивідуальної мелодії можлива затримка при програванні.

### **8.15 Перегляд фото, відео, DVR, файлів мультимедіа і повідомлень**

У режимі очікування натисніть на екран або на кнопку для входу в головне меню. Якщо є непереглянуті файли, вони будуть відображатися в правому куті відповідної іконки у вигляді червоної крапки. Для перегляду і відтворення файлів виберіть необхідний пункт меню. У назві папок вказана дата створення записів в форматі Рік-Місяць-День. В одній папці знаходяться файли, записані протягом дня. Всі імена файлів містять час створення в форматі Час:Хвилина:Секунда.

#### **8.15.1 Перегляд збережених зображень.**

Для входу в список файлів в головному меню виберіть пункт  $\blacksquare$  "КАМЕРА". Якщо є непереглянуті файли, вони будуть виділені червоним кольором. Для перегляду фото виберіть ім'я файлу, який ви хочете подивитися, як показано на малюнку 7.

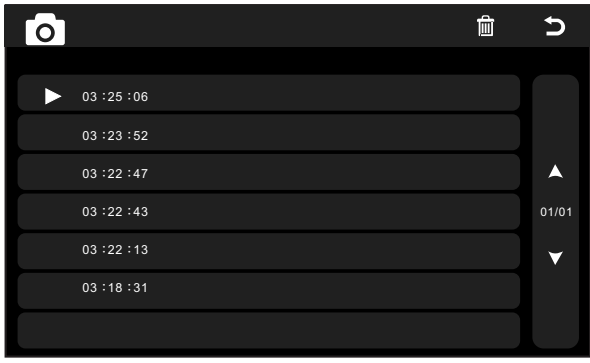

**Рисунок 7.** Список збережених зображень.

#### **8.15.2 Перегляд записаного вручну відео і файлів DVR.**

Для входу в список файлів в головному меню виберіть іконку  $\blacksquare$ 4 Якщо є непереглянуті файли, вони будуть виділені червоним кольором. Для перегляду відео виберіть ім'я файлу, який ви хочете подивитися.

Для налаштування загальної гучності відтворення всіх файлів виберіть іконку  $\blacktriangleleft$  і встановіть необхідний рівень. Для регулювання гучності під час відтворення файлу взмахніть вниз.

Для повернення до попереднього меню під час відтворення взмахніть вгору, для повернення в головне меню - натисніть кнопку  $\circ$ .

#### **8.15.3 Перегляд фото, які записані на SD карту.**

Для входу в список файлів в головному меню виберіть іконку . Для перегляду фото виберіть ім'я файлу, який ви хочете подивитися. Для запуску автоматичного режиму перегляду фото використовуйте помах вліво або вправо.

**Примітка:** Якщо SD картка не вставлена, ви можете переглядати фото тільки з вбудованої пам'яті.

#### **8.15.4 Прослуховування аудіофайлів, які записані на SD карту.**

Для входу в список файлів в головному меню виберіть іконку  $\Box$  Для відтворення виберіть необхідний файл. Файли будуть відтворюватися автоматично по порядку. Для налаштування загальної гучності відтворення всіх файлів виберіть іконку  $\blacktriangleleft\epsilon$  і встановіть необхідний рівень.

#### **8.15.5 Прослуховування повідомлень.**

Для входу в список файлів в головному меню виберіть іконку  $\blacksquare$ . Для відтворення виберіть необхідний файл. Файли будуть відтворюватися автоматично по порядку. Для настройки загальної гучності відтворення всіх файлів виберіть іконку  $\mathrel{\mathop{=}}\limits$ я і встановіть необхідний рівень.

Для налаштування повідомлень, які будуть звучати з панелі в режимі "Автовідповідач", виберіть іконку  $\clubsuit$  в меню "ПОВІДОМЛЕННЯ" ( $\spadesuit$ ) і встановіть пункти меню як показано на рис.8. Аналогічно зробіть установки для "Повідомлення закінчення запису".

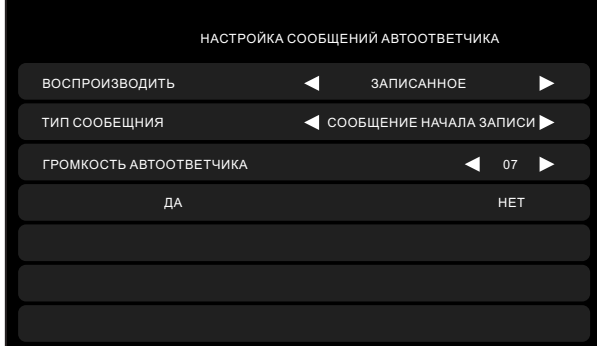

**Рисунок 8.** Налаштування автовідповідача.

#### **8.16 Видалення файлів та папок**

Для видалення файлів / папок із зображеннями, відео, DVR або мультимедіа, натисніть і, вибравши необхідний файл / папку або кілька файлів / папок, натисніть . У вікні, яке з'явиться виберіть "ТАК".

#### **8.17 Будильник**

Для безпосереднього входу в налаштунки будильника в головному меню виберіть іконку або увійдіть в меню налаштувань, а потім виберіть закладку "Будильник", як показано на рис. 9, і виконайте налаштування часу, дати і будильника.

| $\blacksquare$<br>◆ |                            |   |                              |  |
|---------------------|----------------------------|---|------------------------------|--|
| НАСТРОЙКА ВРЕМЕНИ   |                            |   | $\triangleleft$ 08 : 24 : 13 |  |
| НАСТРОЙКА ДАТЫ      |                            | к | 09/01/2018                   |  |
| МЕЛОДИЯ БУДИЛЬНИКА  |                            | а | 04                           |  |
| БУДИЛЬНИК 1         | $\triangleleft$ OTKJIO4EHO | а | 08:00                        |  |
| БУДИЛЬНИК 2         | ОТКЛЮЧЕНО ▶<br>а           | к | 08:00                        |  |
| БУДИЛЬНИК З         | ОТКЛЮЧЕНО ▶<br>а           | ◀ | 08:00                        |  |
| БУДИЛЬНИК 4         | ОТКЛЮЧЕНО ▶<br>к           | а | 08:00                        |  |

**Рисунок 9.** Налаштування будильника.

#### **8.18 Нічний режим і налаштування дзвінка**

Нічний режим дозволяє автоматично відключати або зменшувати гучність вхідного дзвінка на заданий рівень в нічний час доби (з 22.00 до 7.00).

Для безпосереднього входу в налаштунки нічного режиму або дзвінка в головному меню виберіть іконку  $\spadesuit$ , або увійдіть в меню налаштувань, а потім виберіть вкладку  $\spadesuit$ ) "Дзвінок", як показано на малюнку 10, і виконайте необхідні налаштування.

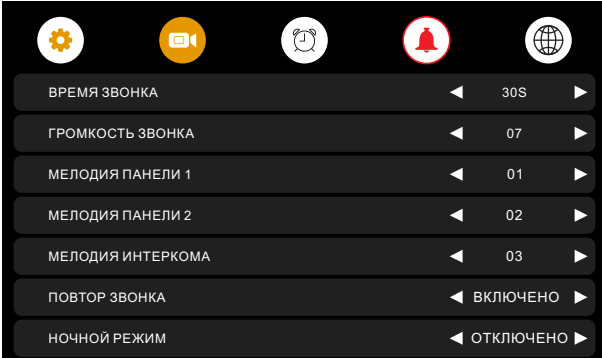

**Рисунок 10.** Налаштування нічного режиму.

### **8.19 Налаштування мережі**

Для налаштування мережі в головному меню на екрані монітора виберіть іконку  $\bigtriangledown$ , після . . .<br>цього виберіть іконку , щоб потрапити в меню налаштувань (рис.11).

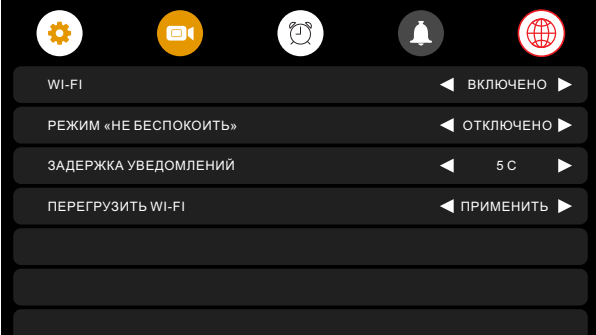

**Рисунок 11.** Налаштування Wi-Fi.

**Таблиця 4**. Wi-Fi налаштування.

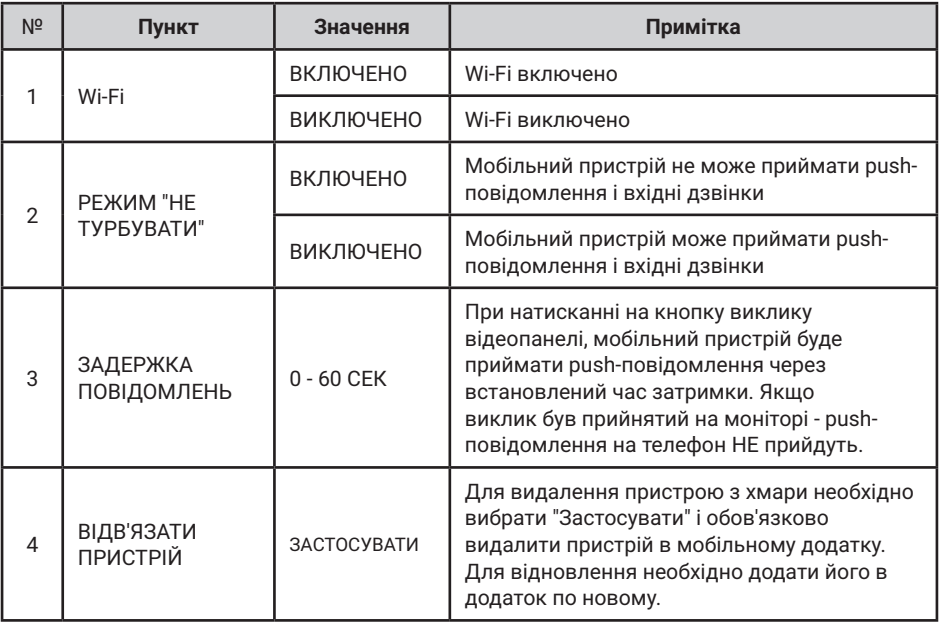

### **8.20 Налаштування microSD карти**

Для настройки microSD карти, в головному меню на екрані виберіть іконку  $\blacksquare$  для входу в меню налаштувань (рис.12).

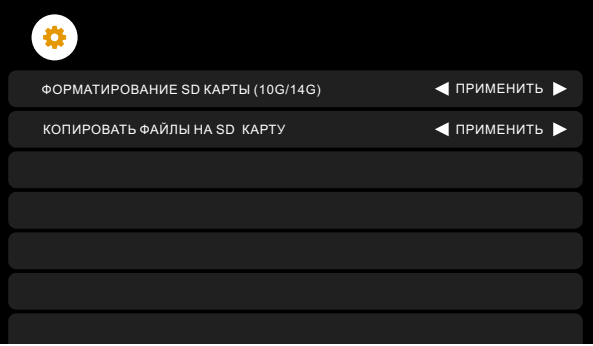

**Рисунок 12.** Налаштування microSD карти.

**Примітка:** Форматування SD карти (10G/14G) - значення 10G/14G означає, що у карти об'ємом 14 ГБ залишилося вільного місця 10ГБ.

#### **8.21 Годинник та календар**

Для відображення календаря і годиника в якості фонової заставки необхідно в головному меню вибрати пункт  $\bigcirc$  "ГОДИННИК" або в режимі очікування натиснути на кнопку  $\circledcirc$ . Налаштування часу і дати проводиться в налаштунках функції "Будильник"

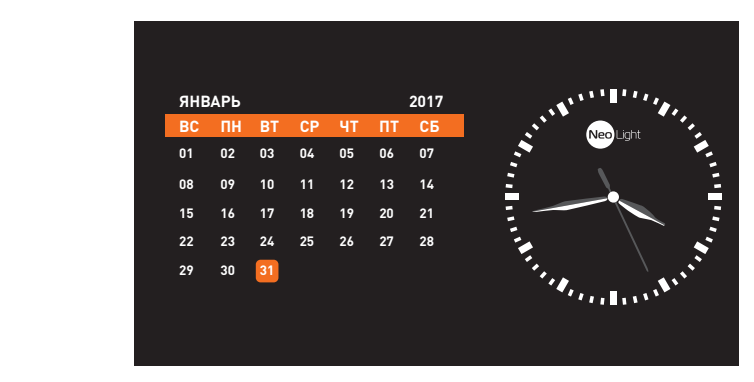

**Рисунок 13.** Годинник та календар.

Для відображення **цифрового годинника** без календаря, в меню "Відеореєстратор" на другій сторінці необхідно вибрати в пункті "Заставка" Годинник "параметр" Включено ". При цьому заставка у вигляді цифрового годинника з'явиться в режимі очікування через одну хвилину. Для повернення календаря і годин ( рис. 13) треба знову вибрати в головному меню пункт  $\bigodot$  ГОДИННИК" або в режимі очікування натиснути на кнопку  $\circledcirc$ .

### **8.22 Системні налаштування**

Для швидкого входу в меню системних налаштувань в режимі очікування натисніть на екран або на кнопку  $\odot$  і виберіть іконку  $\ddot{\bullet}$  для входу в системні налаштування.

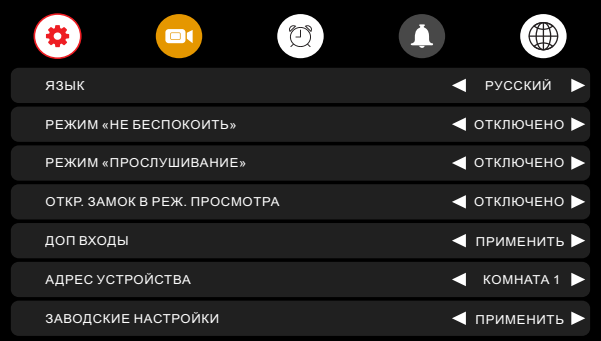

**Рисунок 14а.** Системні налаштування (сторінка 1).

| $\mathbb{C}$<br>$\blacksquare$<br>$\bullet$ | וז |               |  |
|---------------------------------------------|----|---------------|--|
| ФОРМАТ ВНУТРЕННЕЙ ПАМЯТИ                    |    | ◀ ПРИМЕНИТЬ ▶ |  |
| ОСТАВИТЬ СООБЩЕНИЕ                          |    | ◀ ОТКЛЮЧЕНО ▶ |  |
| ОТКЛЮЧЕНИЕ ЭКРАНА ПОСЛЕ                     |    | 30C           |  |
| КОЛ-ВО АВТ. СНИМКОВ                         |    | 01            |  |
| ВЕРСИЯ ПРОШИВКИ                             |    | V3.001.04.000 |  |
|                                             |    |               |  |
|                                             |    |               |  |

**Рисунок 14б.** Системні налаштування (сторінка 2).

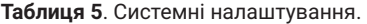

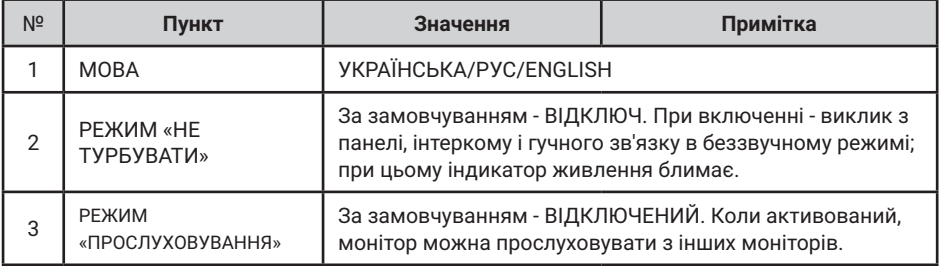

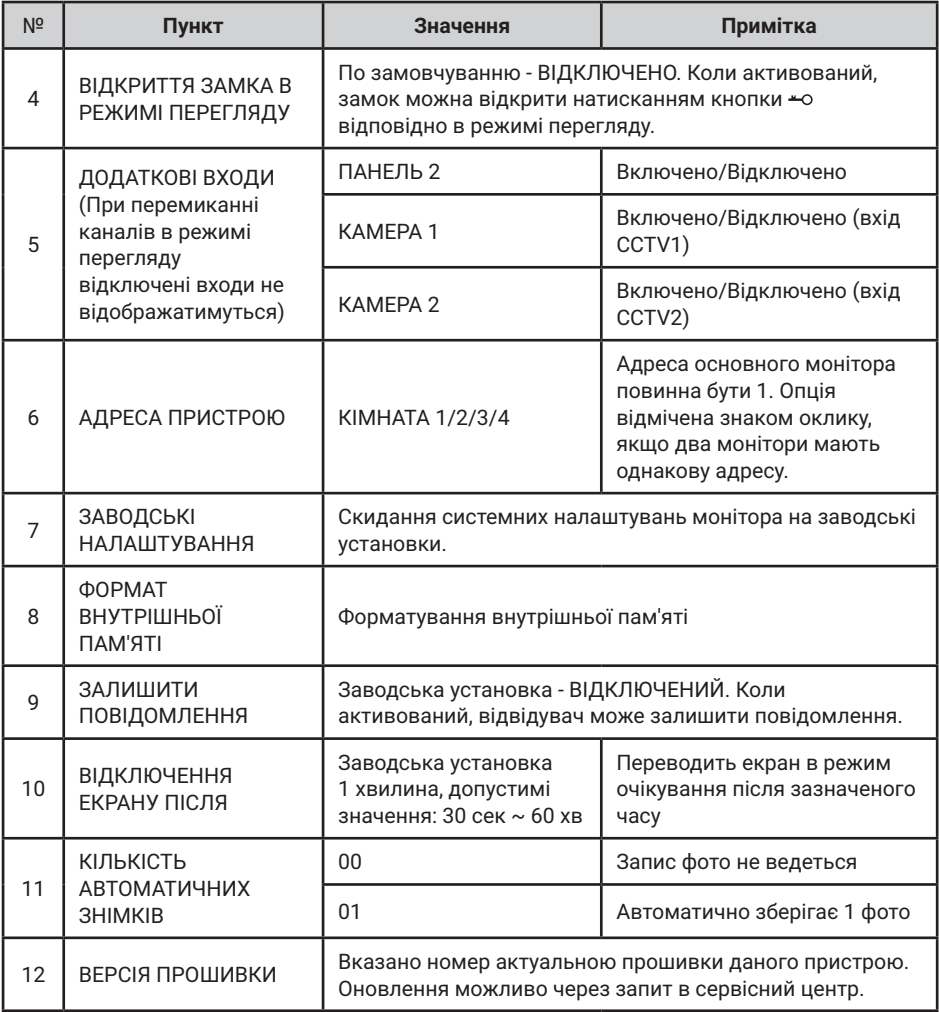

## **9. Характеристики**

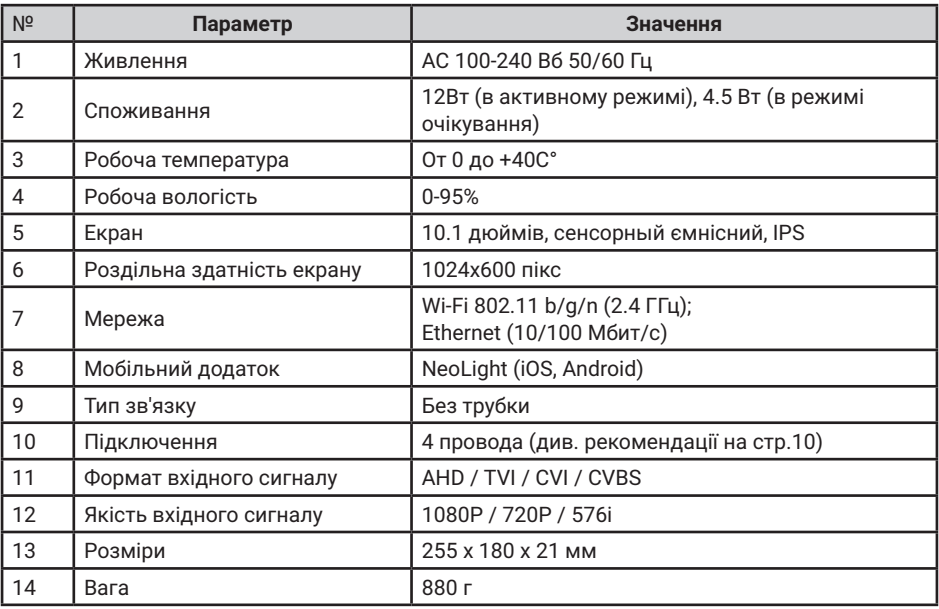

#### Виробник залишає за собою право вносити зміни в конструкцію, комплектацію і т.п. без повідомлення та зміни в інструкції.

Для поновлення домофонів з пам'яттю прошивка за запитом (необхідно вказати модель домофона, серійний номер і поточну версію прошивки).

Оновлення прошивки домофонів без пам'яті може бути виконано тільки в сервісному центрі Neolight.

## **10. Підключення домофону до мобільного дотатку**

### **10.1 Встановлення мобільного дотатку NeoLight**

На смартфоні в APP Store чи Google Play знайдіть додаток NeoLight та встановіть його.

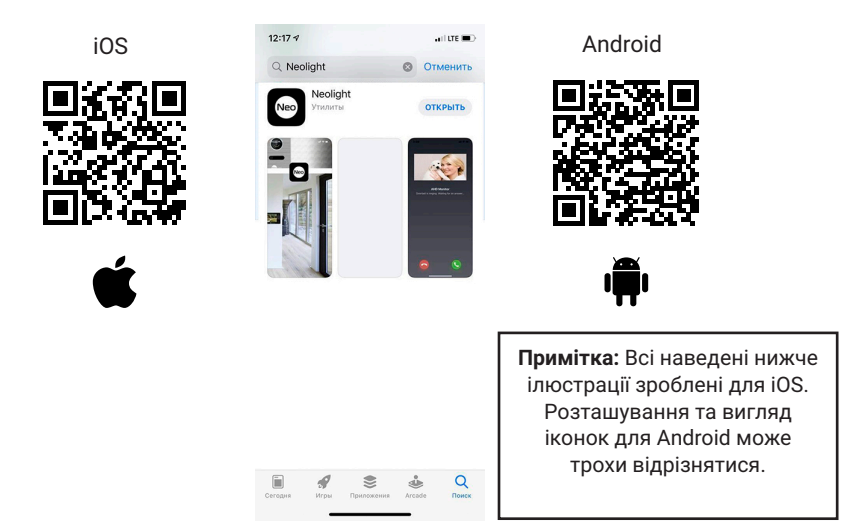

### **10.2 Реєстрація та вхід в додаток**

Після установки необхідно зареєструватися в додатку NeoLight за допомогою електронної адреси, після цього можна увійти в додаток.

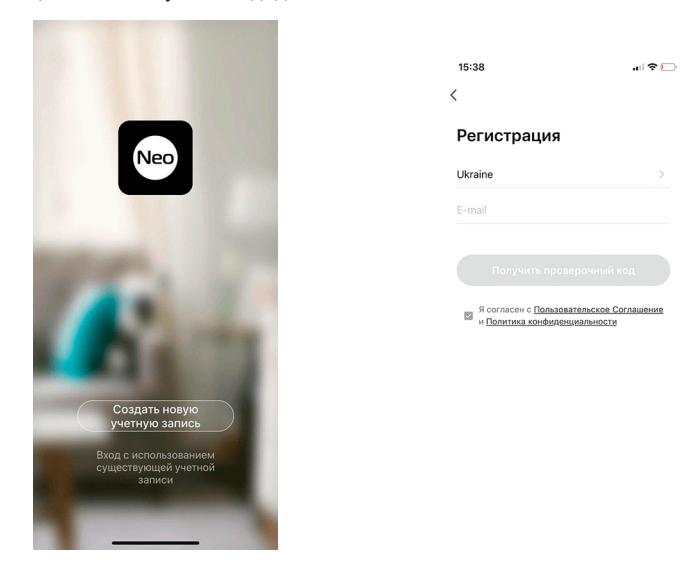

### **10.3 Активація монітору у додатку NeoLight за допомогою Wi-Fi**

Після входу в додаток натисніть «Додати пристрій», потім натисніть на іконку «AHD монітор».

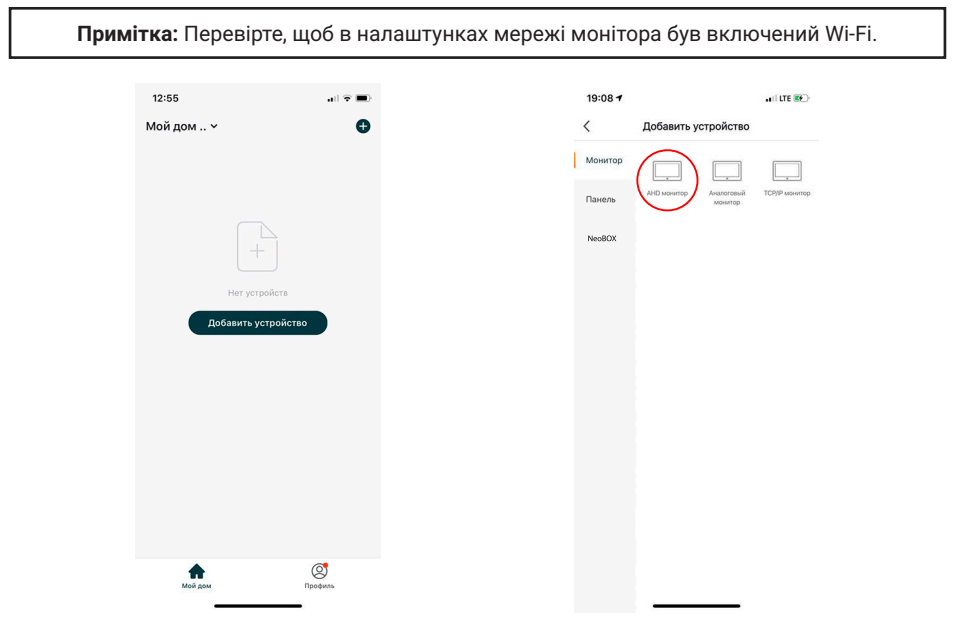

Перезавантажте монітор. Як тільки він включиться, натисніть «Режим мережевого сполучення», потім «Режим АР» і тільки після цього - «Наступний Крок».

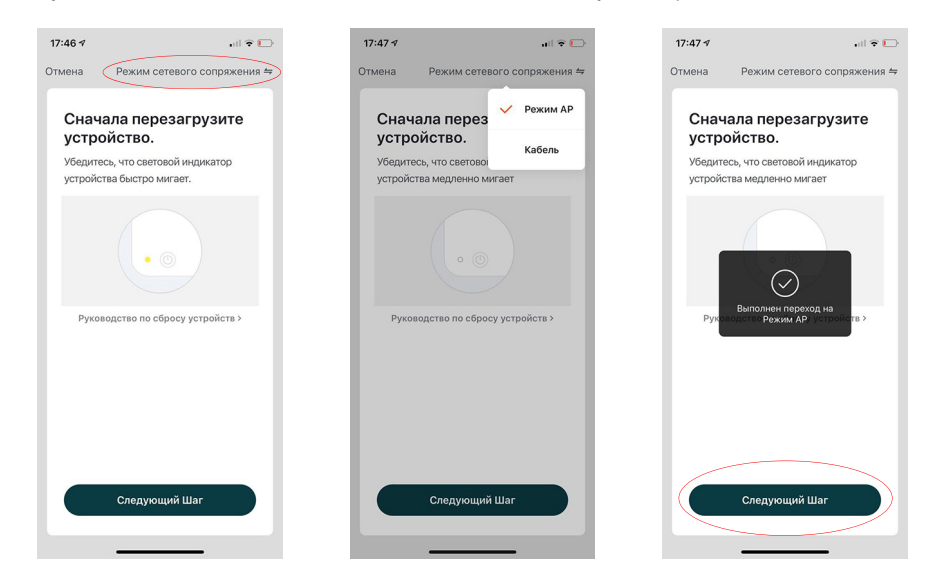

Введіть дані домашньої мережі Wi-Fi і натисніть «Підтвердити», потім необхідно відкрити доступні Wi-Fi мережі в налаштуваннях телефону і вибрати мережу SmartLife-XXXX. Після з'єднання телефону з цією мережею поверніться в додаток NeoLight і натисніть «З'єднатися». Будь ласка, тримайте смартфон якомога ближче до монітору, який підключається.

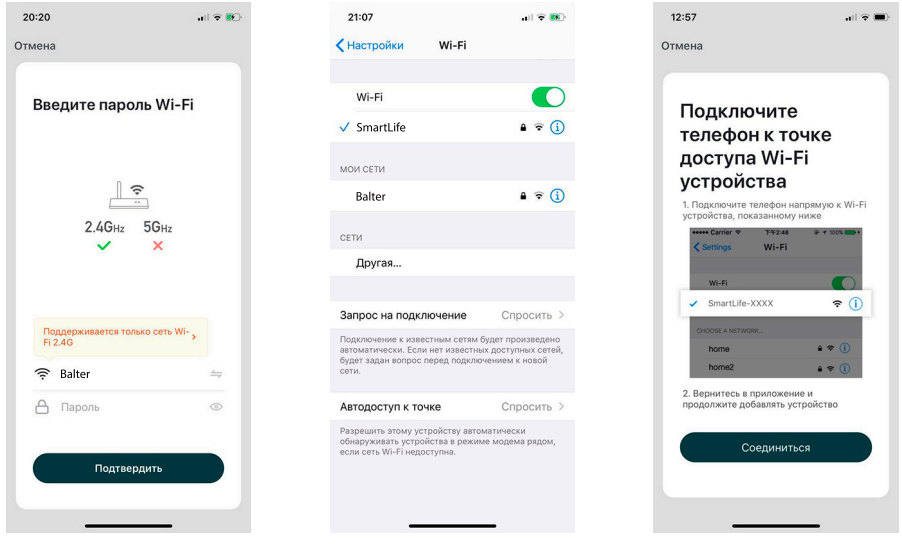

Дочекайтеся закінчення процесу прив'язки вашого монітору до смартфону. Після з'єднання дайте назву вашому пристрою та натисніть кнопку «Підтвердити».

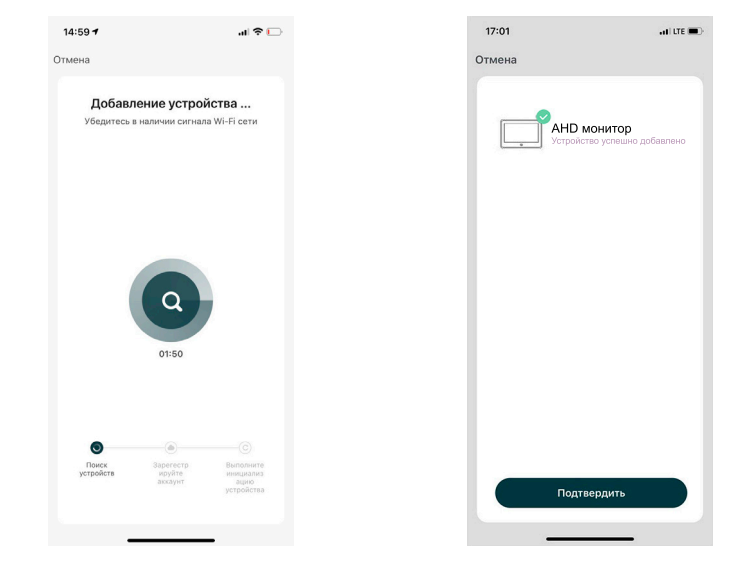

## **10.4 Активація монітору у додатку NeoLight через LAN**

Після входу в додаток натисніть «Додати пристрій», потім натисніть на іконку «AHD монітор».

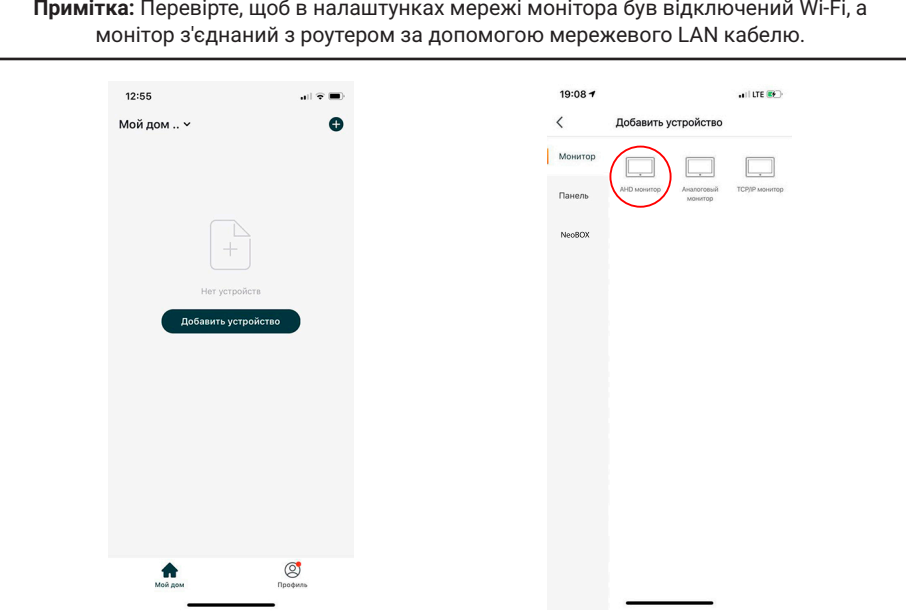

Перезавантажте монітор. Як тільки він включиться, натисніть «Режим мережевого з'єднання», потім «Кабель» і тільки після цього - «Наступний Крок».

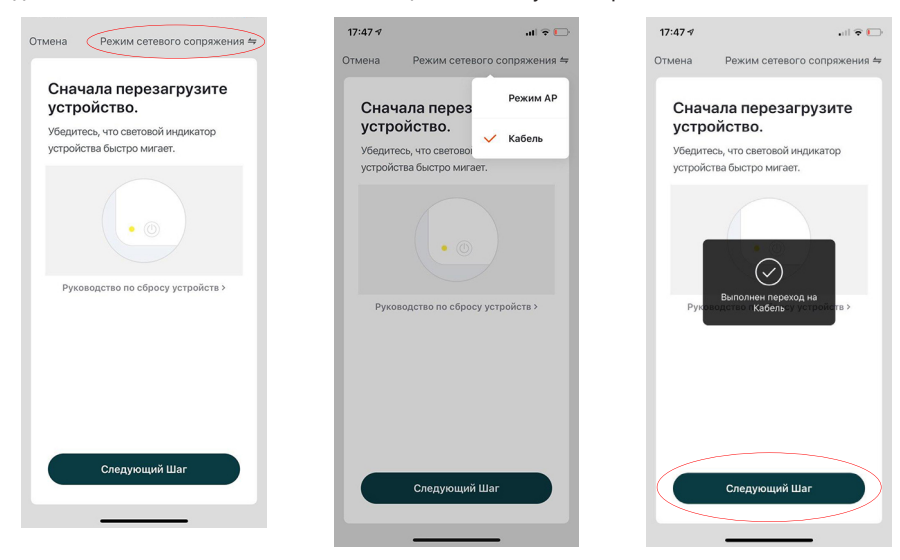

Тепер почнеться автоматичне сканування доступних моніторів. Після виявлення вашого пристрою натисніть «Додати». Будь ласка, тримайте смартфон якомога ближче до монітору, який підключається.

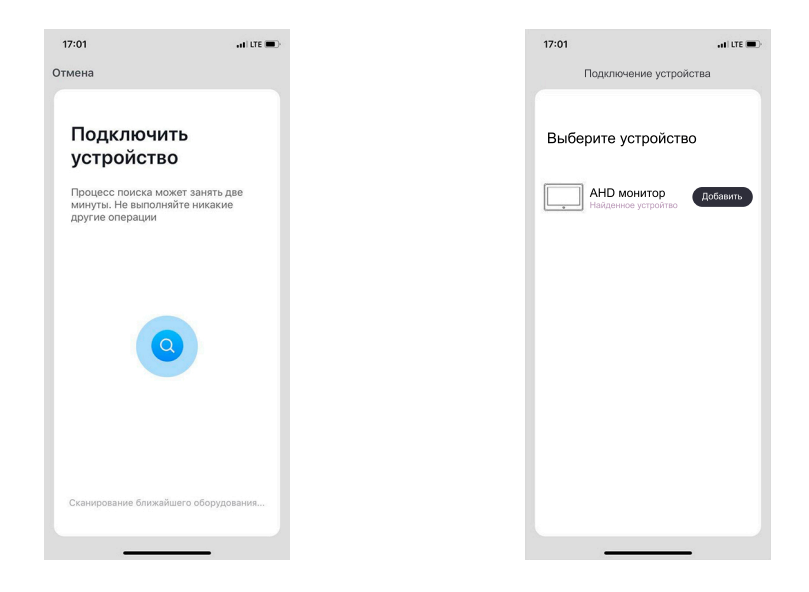

Дочекайтеся закінчення процесу з'єднання вашого домофона зі смартфоном. Після з'єднання дайте назву вашому пристрою та натисніть кнопку «Підтвердити».

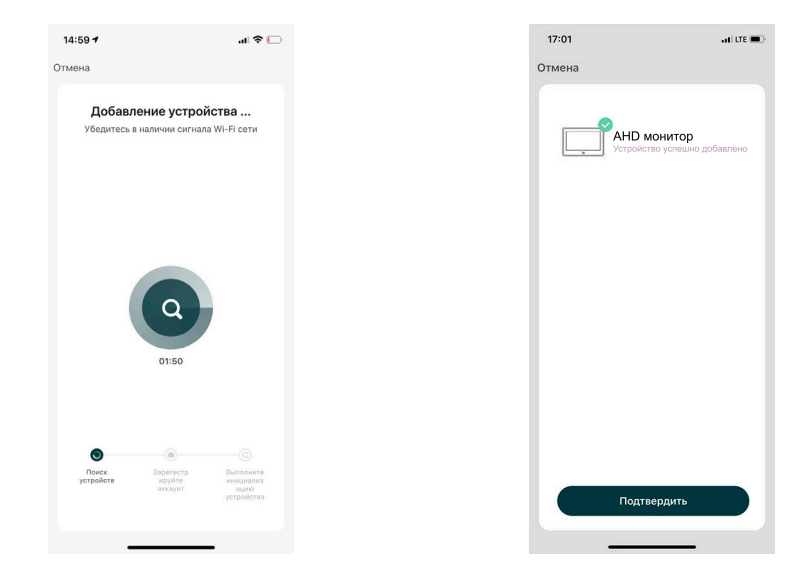

## **11. Налаштування мобільного додатку**

## **11.1 Налаштування режиму аудіозв'язку (ДУЖЕ ВАЖЛИВО!)**

Для перегляду зображення від підключеної до монітору відеокамери або панелі виклику натисніть на «АНD монітор». Для входу в меню «Налаштування» натисніть на іконку  $\mathbb Z$  в правому верхньому куті екрану.

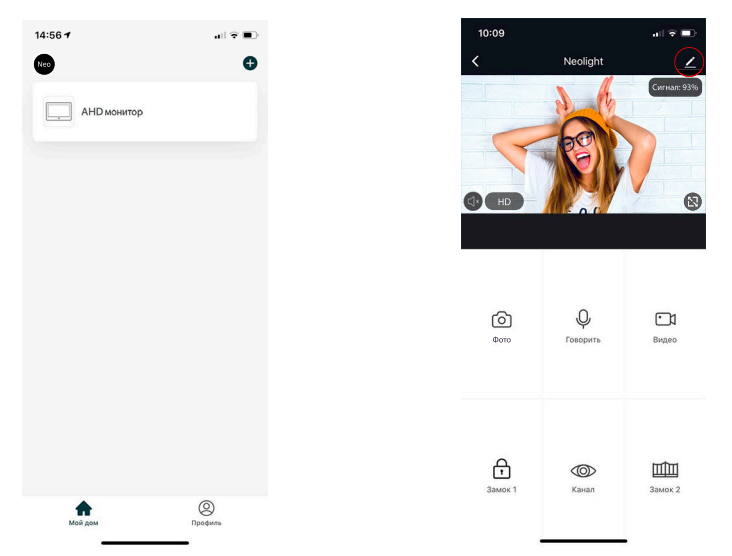

Натисніть на «Режим аудіозв'язку», далі «Аудіорежим» і виберіть «Двостороннє аудіо». В даному режимі забезпечується оптимальна якість аудіозв'язку між абонентами.

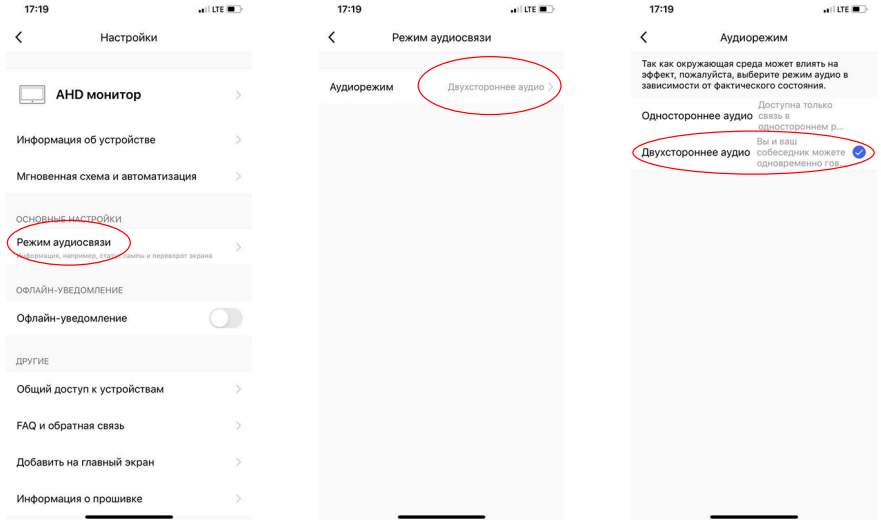

### **11.2 Зміна назви та іконки пристрою**

Для входу в меню зміни іконки та назви пристрою в меню «Налаштування» виберіть назву пристрою «AHD монітор». Для зміни іконки чи назви нажміть на відповідні пункти меню.

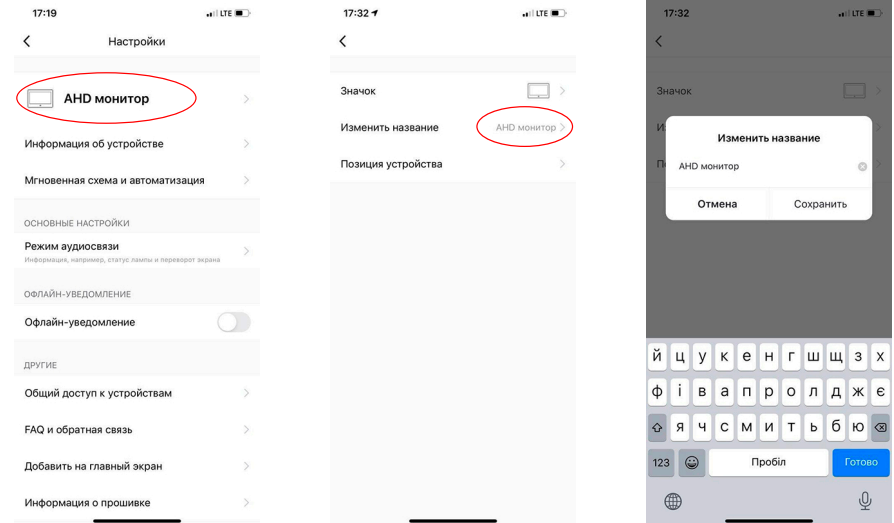

## **11.3 Додати користувача**

Пристроєм можуть користуватися всі члени вашої родини. При цьому можна відкрити доступ з правами адміністратора (управління замком) або без. Новому користувачеві необхідно встановити і зареєструватися в додатку NeoLight. У меню «Налаштування» виберіть «Загальний доступ до пристроїв» і натисніть «Додати загальний доступ».

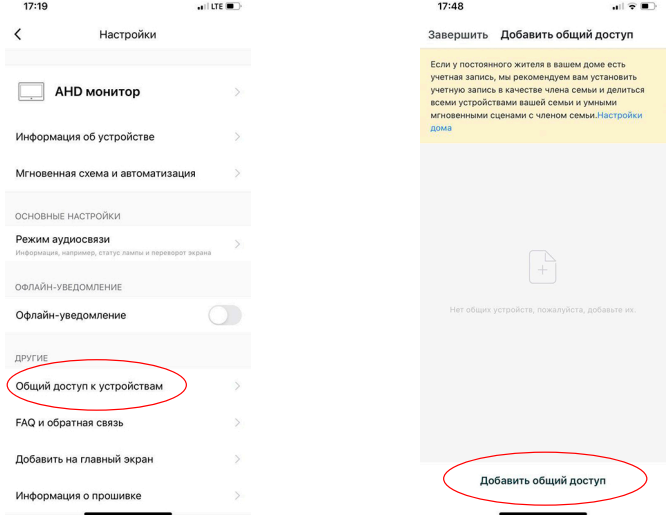

Після цього введіть реєстраційні дані користувача, якого хочете підключити (електронна адреса). Після підключення буде видно список користувачів, які підключені до вашого пристрою. Новий користувач отримає повідомлення у додатку NeoLight із запрошенням для приєднання. Для користування необхідно прийняти запрошення.

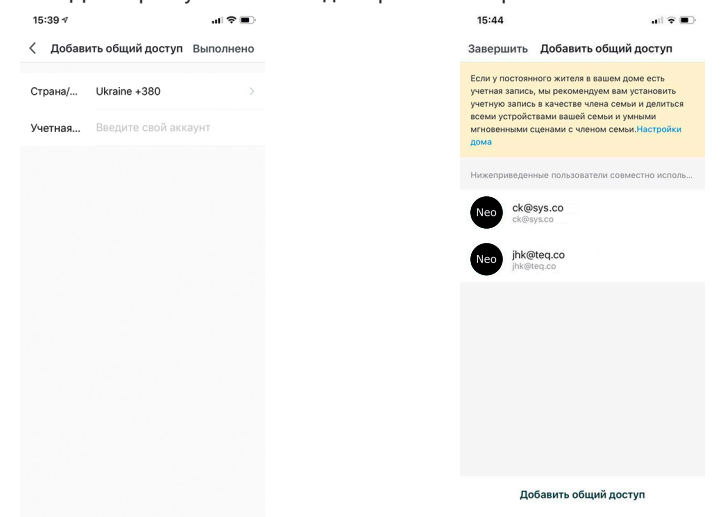

#### **11.4 Видалити пристрій**

У меню «Налаштування» виберіть «Видалити пристрій» і натисніть «Підтвердити».

**Примітка:** Перш ніж видалити пристрій, в меню монітора «Налаштування мережі» перезавантажте Wi-Fi. Після цього пристрій можна видалити з телефону. Це дозволить коректно відв'язати смартфон від вашого монітора.

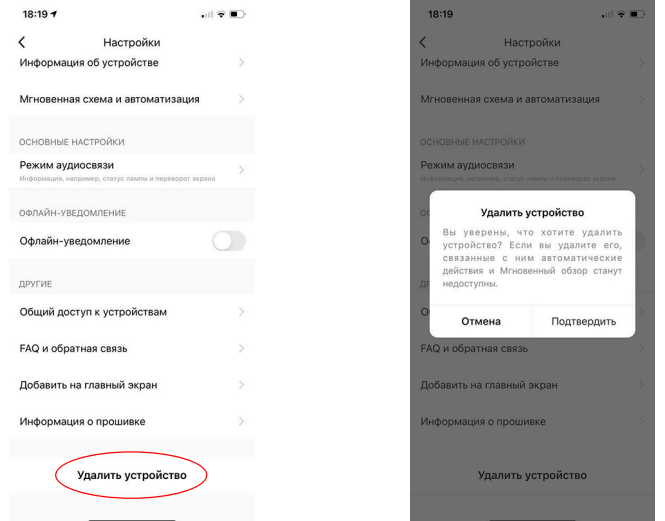

## **11.5 Управління мобільним додатком**

**11.5.1 Якість зображення, відключити динамік, розгорнути на весь екран, вхід в меню "Налаштування", рівень сигналу з'єднання**

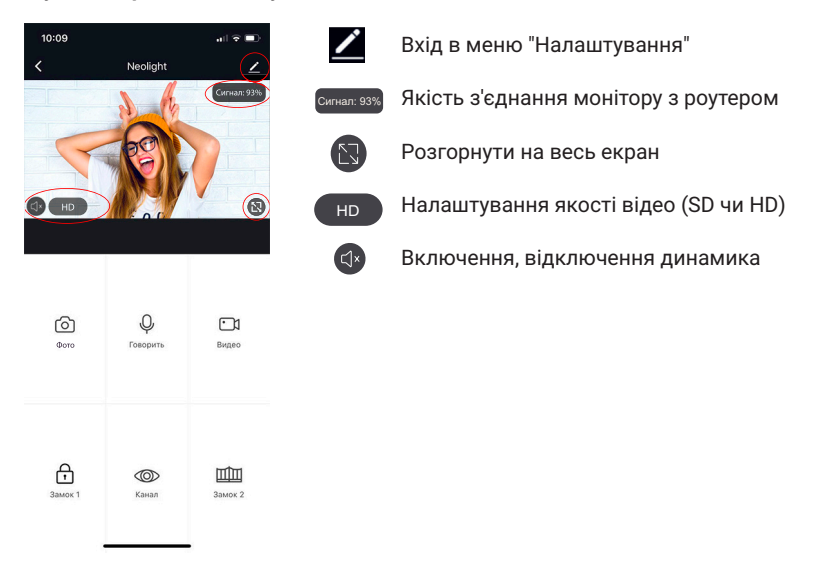

#### **11.5.2 Збереження фото та запис відео**

Для збереження зображень нажміть іконку  $\circledcirc$ , фото збережуться в галерею телефону. Для системи Android іконка галереї знаходиться внизу екрану.

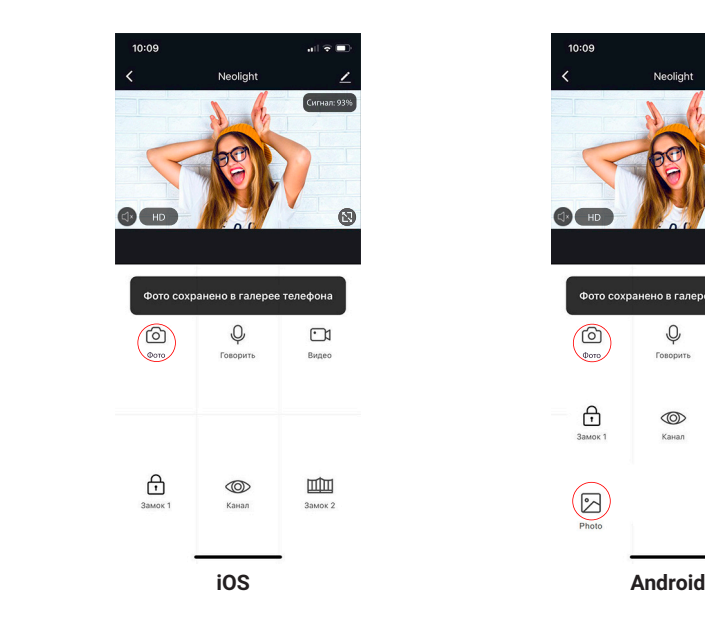

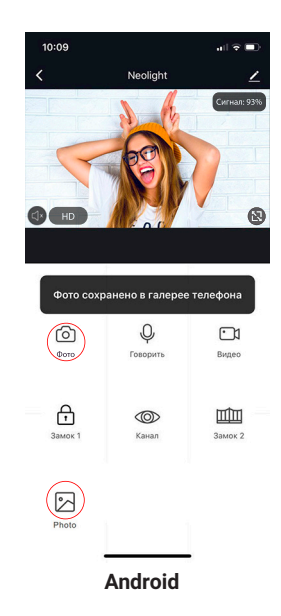

Для початку запису відео натисніть іконку  $\square$ , щоб зупинити запис необхідно ще раз натиснути на цю іконку. Відео збережеться в галерею телефону.

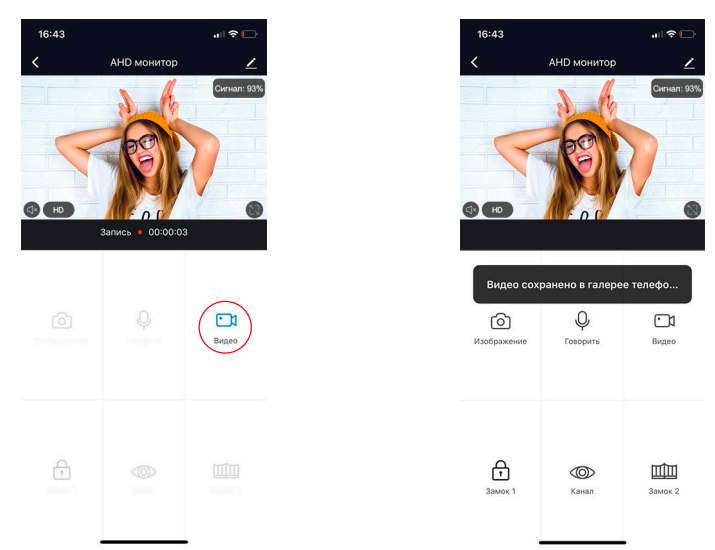

#### **11.5.3 Відкриття замка та воріт, перемикання каналів**

Для відкриття замку натисніть на іконку  $\oplus$ , при цьому на зображенні з'явиться індикатор того, що замок відкритий.

При відкритті воріт необхідно натиснути іконку Щ, індикатор відкриття також з'явиться на зображенні.

Для перемикання каналів відео необхідно натиснути на іконку ®, після цього включити необхідний канал (відеопанелі або відеокамери).

.... ទ

Γ'n

画

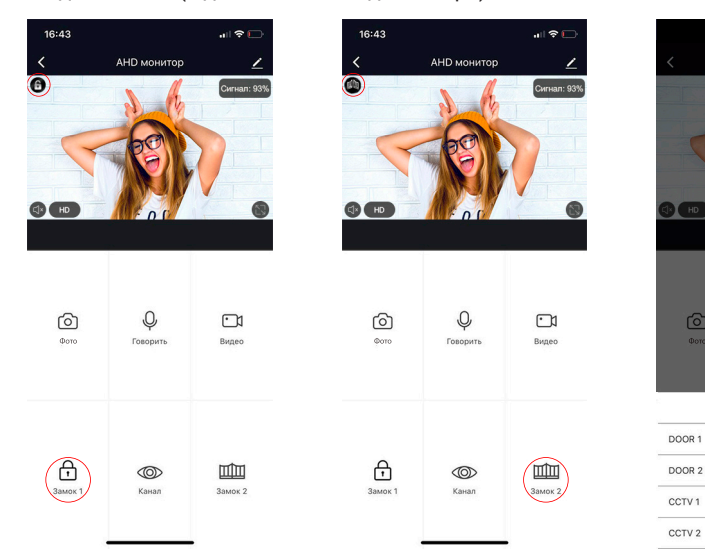

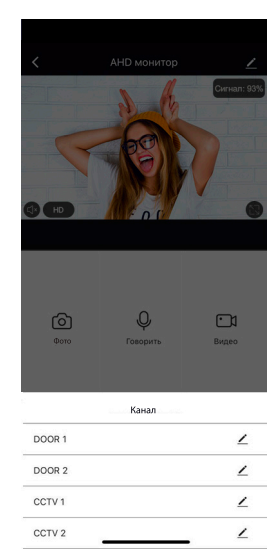

#### **11.6 Режим розмови та прослуховування**

Якщо ви не перебуваєте у додатку NeoLight, то при надходженні виклику з панелі на монітор, в якому встановлено переадресацію на телефон, на смартфоні з'явиться PUSHповідомлення, при натисканні на яке відкриється вікно з відео відвідувача. Якщо ви перебуваєте в додатку NeoLight і відбувається виклик - відповісти на виклик можна, натиснувши на кнопку $\bullet$ .

У вікні для початку розмови необхідно натиснути на іконку  $\mathbb Q$ . При натисканні на іконку можна включити або відключити динамік на панелі (де знаходиться відвідувач). Для закінчення розмови натисніть ще раз на іконку  $\psi$  або закрийте додаток.

**Важливо:** для досягнення хорошої якості аудіо зв'язку необхідно виставити в налаштунках додатку "Режим аудіо" - Двухстононній аудіозв'язок. (Див. пункт 11.1).

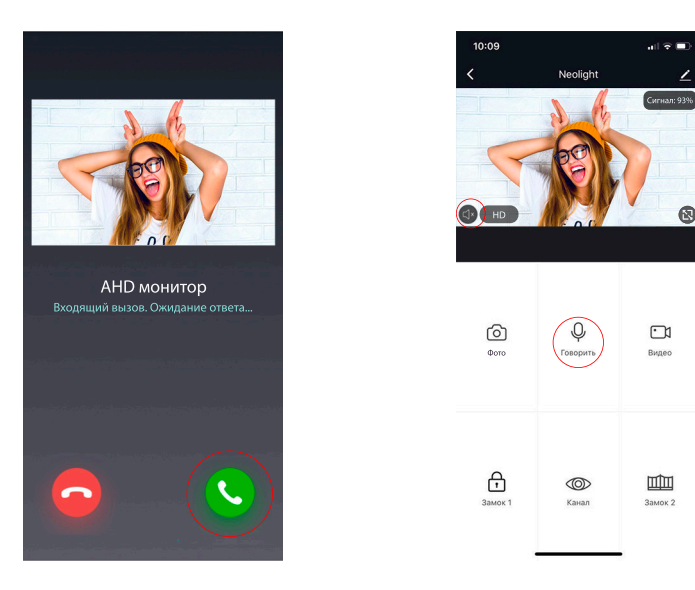

У режимі розмови можна змінювати якість відео, робити фото відвідувача, знімати відеоролики, відкривати двері або ворота (права адміністратора) або перемикатися між відеоканалами.

**Примітка:** Якість зв'язку залежить від якості з'єднання монітора з роутером. Також слід враховувати завантаженість Wi-Fi мережі в місці встановлення роутера і монітора. Перевірте швидкість передачі даних Wi-Fi за допомогою вашого телефону, підключеного до тієї ж мережі. Якщо якість нижче 2Мбіт/с - рекомендуємо використовувати дротове з'єднання монітору та роутера. Крім цього, інтернет в телефоні повинен бути не нижче рівня LTE.

## **11.7 Список подій (сигнал тривоги)**

Вдодатку NeoLight є можливість переглядати список вхідних викликів на телефон при переадресації з монітора. Списки формуються по днях, щоб можна було в будь-який день переглянути всі вхідні дзвінки. Для входу в список подій необхідно увійти в профіль, далі в "Центр повідомлень" і потім вибрати закладку "Сигнал тривоги".

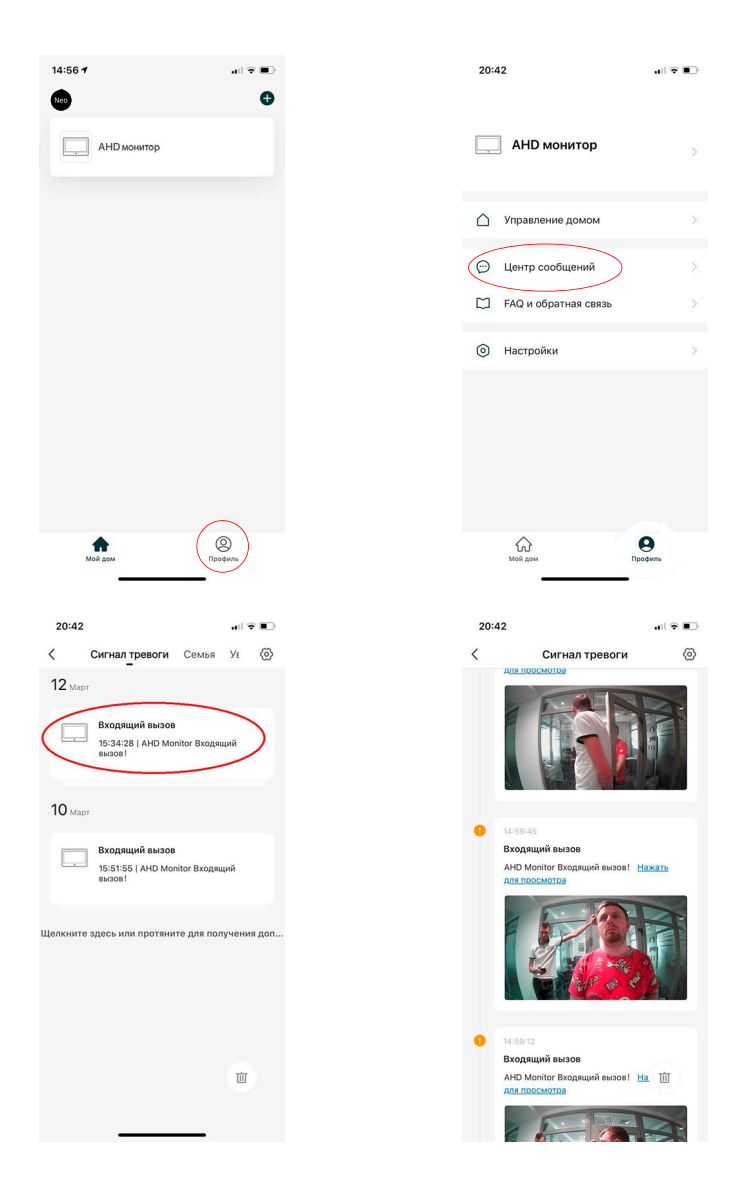

### **11.8 Режим віддаленого перегляду архіву**

У режимі перегляду пролистайте екран вниз і виберіть іконку "Архів". Далі виберіть дату, за яку необхідно переглянути архів. Дні, в які вівся запис, будуть відзначені на календарі червоними позначками. У процесі перегляду архіву можна здійснювати запис на телефон зображення з архіву, а також записувати відеоролик. Ці зображення і відео зберігаються в пам'ять вашого телефону, що дуже зручно для передачі (при необходімотсі) цієї медіаінформації третім особам без надання доступу до вашого пристрою.

![](_page_40_Picture_3.jpeg)

![](_page_40_Picture_4.jpeg)

![](_page_40_Picture_5.jpeg)

## Нотатки

![](_page_42_Picture_14.jpeg)

![](_page_43_Picture_0.jpeg)